# Korisnički vodič Dell S2218M/S2318M

Broj modela: S2218M/S2318M Regulatorni model: S2218Mc/S2318Mc

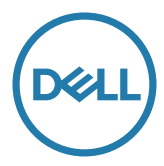

# Napomene, poruke opreza i upozorenja

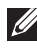

NAPOMENA: NAPOMENA označava važne informacije koje vam pomažu da bolje koristite vaš računar.

 $\triangle$  OPREZ: OPREZ označava potencijalno oštećenje hardvera ili gubitak podataka ukoliko se ne slede uputstva.

UPOZORENJE: UPOZORENJE označava potencijalno oštećenje imovine, ličnu povredu ili smrt.

Informacije u ovom dokumentu podležu promeni bez prethodnog obaveštenja. © 2017 Dell Inc. Sva prava zadržana.

Umnožavanje ovih materijala na bilo koji način bez pismenog odobrenja od kompanije Dell Inc. izričito je zabranjeno.

Žigovi korišćeni u ovom tekstu: *Dell* i *DELL* logotipi predstavljaju žigove kompanije Dell Inc.; *Microsoft* i *Windows* su žigovi ili registrovani žigovi kompanije Microsoft. korporacije u Sjedinjenim Američkim Državama i/ili drugim zemljama, *Intel* je registrovani žig kompanije Intel Corporation u SAD-u i drugim zemljama; ATI je žig kompanije Advanced Micro Devices, Inc. ENERGY STAR je registrovani žig Agencije za zaštitu životne sredine SAD. Kao ENERGY STAR partner, kompanija Dell Inc. je utvrdila da ovaj proizvod ispunjava ENERGY STAR smernice za energetsku efikasnost.

Drugi žigovi i robne marke mogu se koristiti u ovom dokumentu da označe entitete koji su vlasnici robnih marki i imena ili njihove proizvode. Kompanija Dell Inc. se odriče bilo kog vlasničkog interesa u žigovima i robnim markama izuzev u sopstvenim.

2017 - 1 Rev. A00

\_\_\_\_\_\_\_\_\_\_\_\_\_\_\_\_\_\_\_\_\_\_\_\_\_

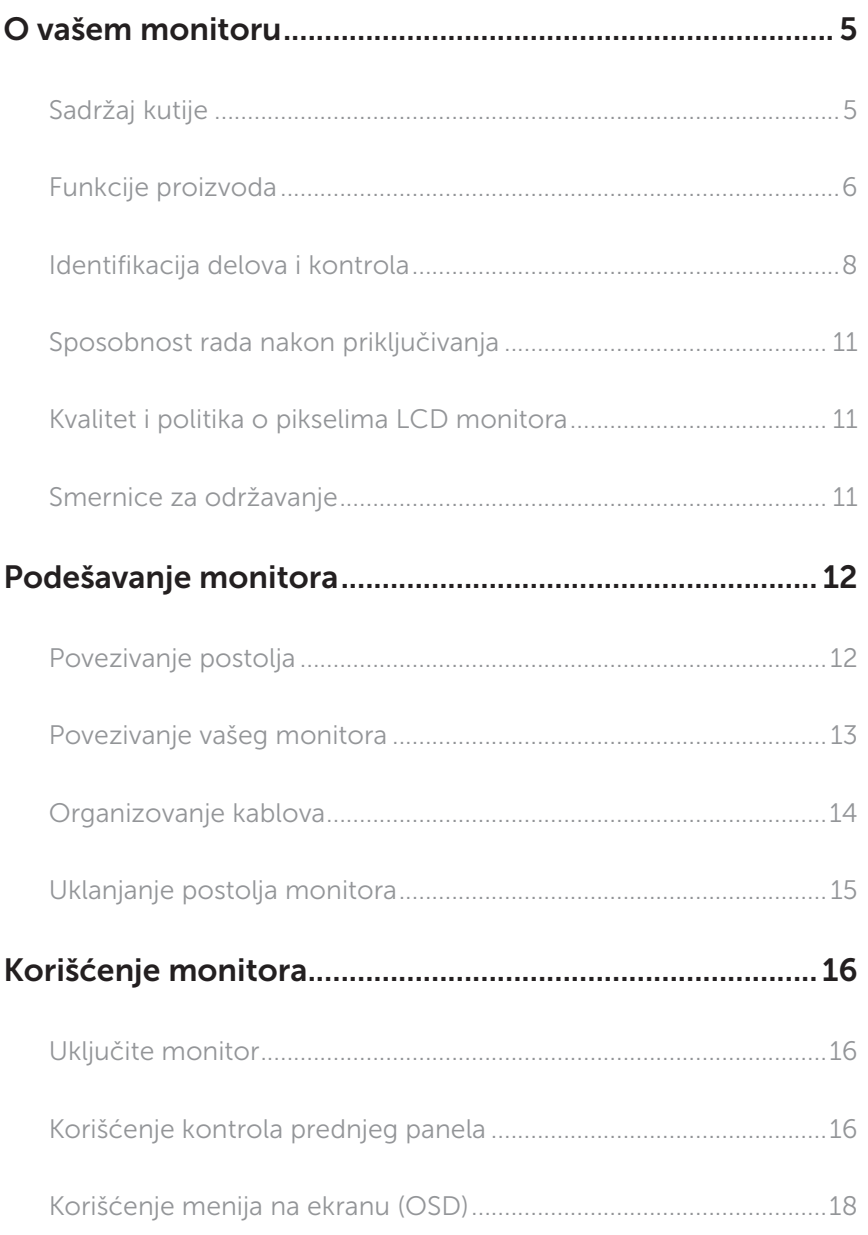

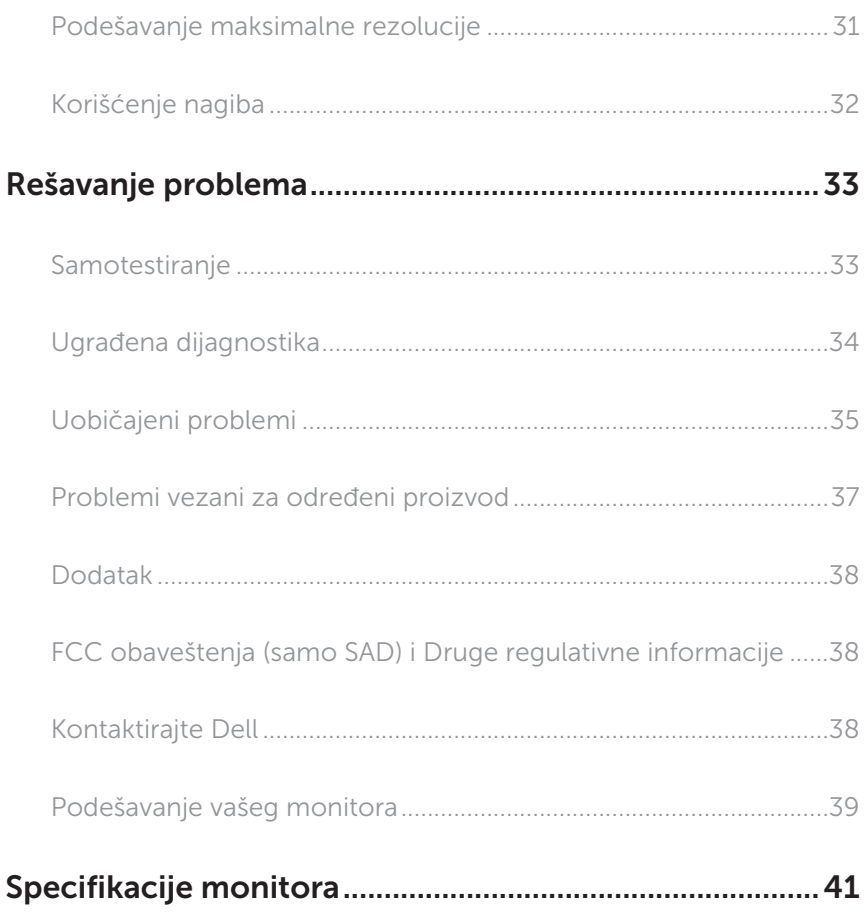

# <span id="page-4-0"></span>O vašem monitoru

# Sadržaj kutije

Vaš monitor se isporučuje s komponentama prikazanim u nastavku. Proverite da li ste primili sve komponente i [Kontaktirajte Dell](#page-37-1) da li nešto nedostaje.

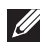

NAPOMENA: Neke stavke mogu biti opcionalne i možda se ne isporučuju uz vaš monitor. Neke funkcije ili mediji možda neće biti dostupni u određenim zemljama.

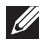

NAPOMENA: Za podešavanja s bilo kojim drugim postoljem, pogledajte vodič za podešavanje odgovarajućeg postolja za informacije o podešavanju.

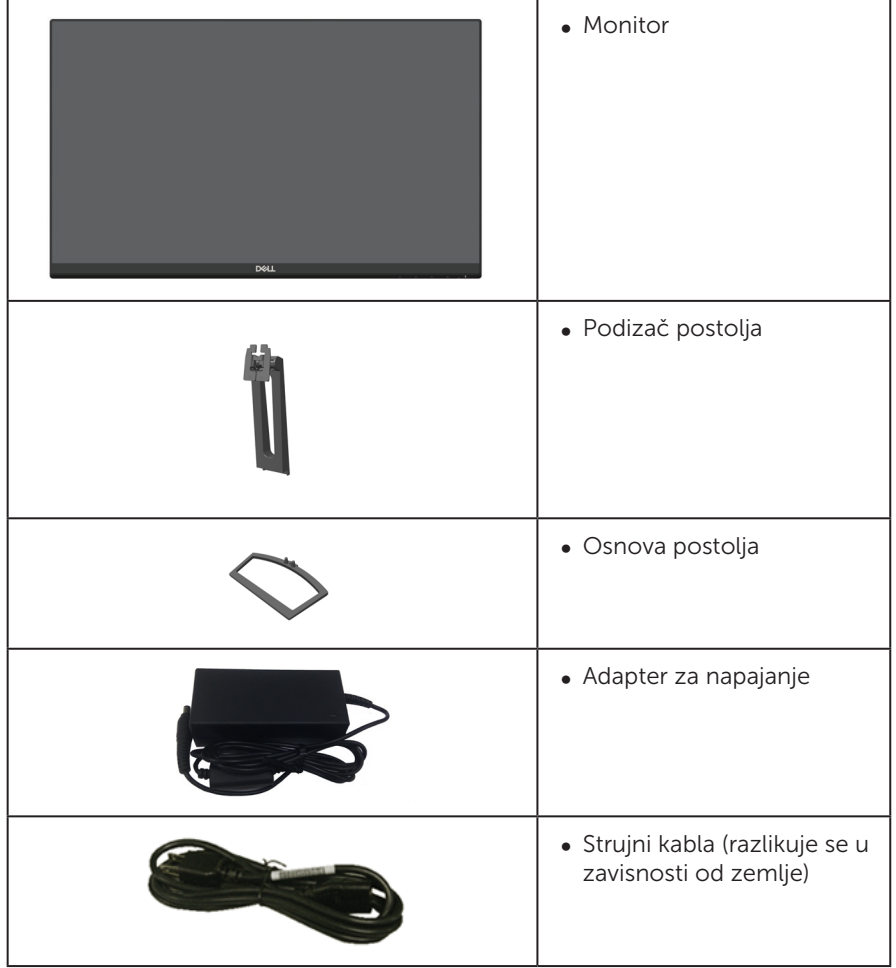

<span id="page-5-0"></span>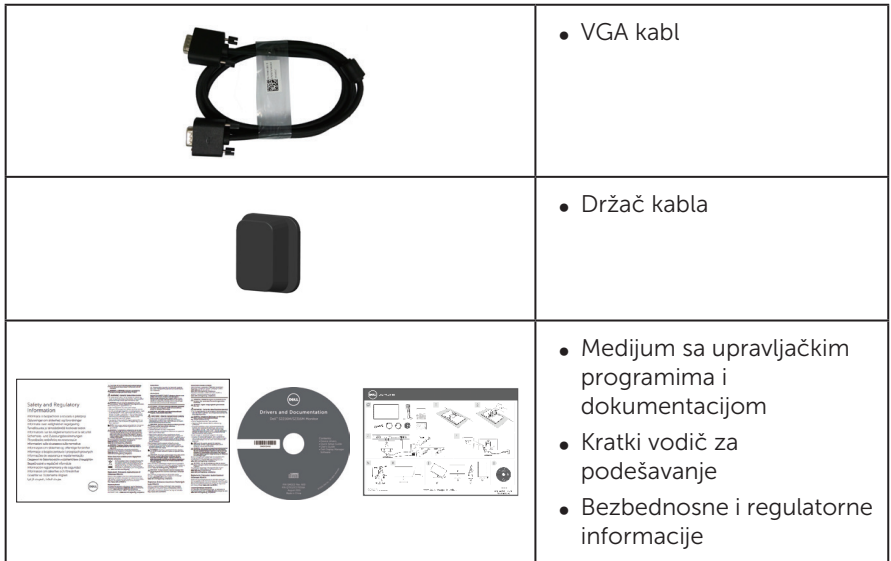

# Funkcije proizvoda

Dell Dell S2218M\_S2318M monitor sa ravnim ekranom ima aktivnu matricu, tankoslojni tranzistor (TFT), displej sa tečnim kristalima (LCD), In-Plane Switching ekran i LED pozadinsko osvetljenje. Funkcije monitora uključuju:

- S2218M: Ekran vidljive površine od 54,61 cm (21.5 inč) (dijagonalno mereno). rezoluciju 1920 x 1080 s podrškom za niže rezolucije preko celog ekrana.
- ∞ S2318M: Ekran vidljive površine od 58,42 cm (23 inč) (dijagonalno mereno). rezoluciju 1920 x 1080 s podrškom za niže rezolucije preko celog ekrana.
- ∞ Široki ugao gledanja koji omogućava pregled bilo iz sedećeg ili stojećeg položaja, ili tokom kretanja sa jedne strane na drugu.
- ∞ Plug and play mogućnost ukoliko je vaš sistem podržava.
- ∞ Podešavanja pomoću prikaza na ekranu (OSD) za jednostavno podešavanje i optimizaciju ekrana.
- Medijum sa softverom i dokumentacijom uključuje datoteku Information File (INF), datoteku Image Color Matching File (ICM) i dokumentaciju za proizvod.
- ∞ Dell Display Manager softver je uključen (na CD-u koji je isporučen sa monitorom).
- ∞ Energy Star sertifikovan monitor.
- ∞ Prorez za sigurnosnu bravu.
- ∞ Mogućnost da se prebacite sa prikaza širokog aspekta na standardni prikaz, dok se kvalitet slike zadržava.
- ∞ TCO sertifikovani ekrani.
- ∞ Smanjeni BFR/PVC (štampane ploče su napravljene od laminata koji ne sadrže BFR/PVC).
- ∞ Velik odnos dinamičnog kontrasta (8.000.000:1).
- ∞ Napajanje režima pripravnosti od 0,3 W kada monitor spava.
- ∞ Merač energije pokazuje nivo potrošnje energije monitora u realnom vremenu.
- ∞ Optimizuje udobnost pri gledanju pomoću ekrana bez treperenja i funkcije ComfortView koja umanjuje emisiju plavog svetla.

# <span id="page-7-0"></span>Identifikacija delova i kontrola

#### Pogled s prednje strane

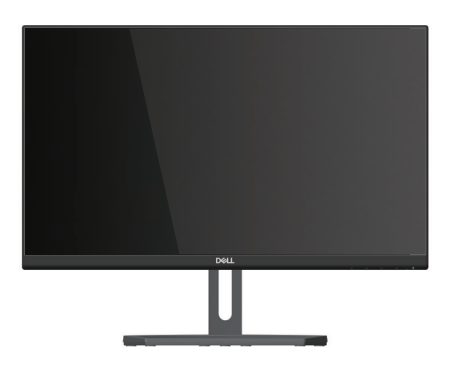

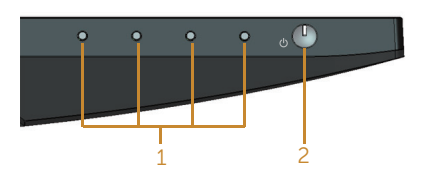

#### Kontrole na prednjem panelu

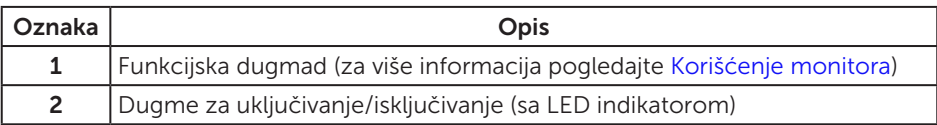

NAPOMENA: Za displeje sa sjajnim okvirima korisnik treba da uzme u obzir poziciju displeja, pošto okviri mogu da prouzrokuju ometajuće refleksije od okolnih svetlih i sjajnih površina.

#### Pogled sa zadnje strane

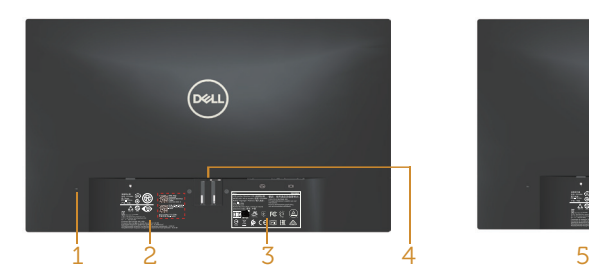

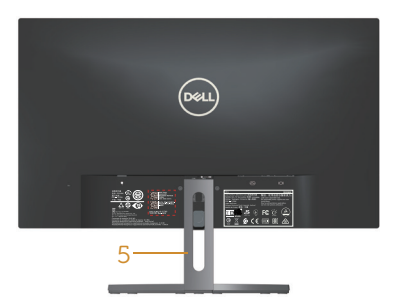

Pogled sa zadnje strane bez postolja monitora

#### Pogled sa zadnje strane sa postoljem monitora

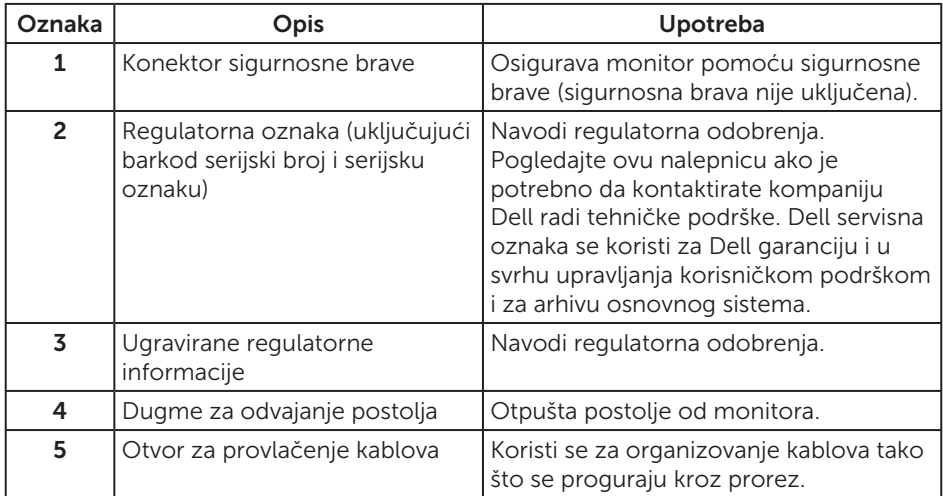

#### Pogled sa strane

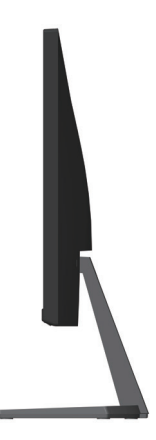

#### Pogled sa donje strane

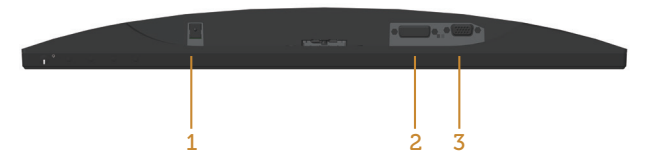

Pogled sa donje strane bez postolja monitora

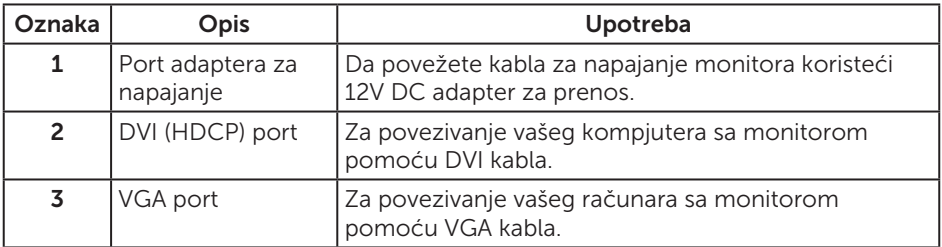

# <span id="page-10-0"></span>Sposobnost rada nakon priključivanja

Ovaj monitor možete da instalirate u bilo koji sistem kompatibilan sa Plug and Play funkcijom. Monitor računarskom sistemu automatski dostavlja svoje podatke o proširenom prikazu (Extended Display Identification Data (EDID)) koristeći protokole Display Data Channel (DDC), tako da sistem može da izvrši samostalnu konfiguraciju i optimizuje podešavanja monitora. Većina instalacija monitora su automatske, a ako želite možete da izaberete druga podešavanja. Za više informacija o promeni podešavanja monitora pogledajte [Korišćenje monitora](#page-15-1).

# Kvalitet i politika o pikselima LCD monitora

Tokom procesa proizvodnje LCD monitora, nije neobično da jedan ili više piksela budu fiksirani u nepromenjenom stanju, što se teško primećuje i ne utiče na kvalitet ili upotrebljivost displeja. Za više informacija o kvalitetu Dell monitora i politici u vezi piksela pogledajte Dell-ovu veb lokaciju za podršku na: [www.dell.com/support/monitors](http://www.dell.com/support/monitors).

# Smernice za održavanje

#### Čišćenje vašeg monitora

A UPOZORENJE: Pre čišćenja monitora, isključite strujni kabla monitora iz električne utičnice.

OPREZ: Pročitajte sledeća [Bezbednosna uputstva](#page-37-2) pre čišćenja monitora.

Kao najbolje rešenje, sledite uputstva na listi u nastavku prilikom raspakivanja, čišćenja ili rukovanja vašim monitorom:

- ∞ Da biste očistili antistatički ekran, blago pokvasite vodom meku, čistu krpu. Ako je moguće koristite posebne maramice za čišćenje ekrana ili rastvor pogodan za antistatički premaz. Nemojte koristiti benzen, razređivač, amonijak, abrazivna sredstva za čišćenje ili kompresovani vazduh.
- ∞ Za brisanje monitora koristite krpu blago pokvašenu toplom vodom. Izbegnite korišćenje bilo koje vrste deterdženta, pošto određeni deterdženti ostavljaju mlečni film na monitoru.
- ∞ Ako primetite beli prah prilikom raspakivanja monitora, obrišite ga krpom.
- ∞ Pažljivo postupajte s monitorom, pošto monitori tamnije boje mogu zadobiti ogrebotine bele boje, koje će biti uočljivije nego na monitoru svetle boje.
- ∞ Da biste pomogli da se zadrži najbolji kvalitet slike na monitoru, koristite čuvar ekrana koji se dinamički menja i isključite monitor kada nije u upotrebi.

# <span id="page-11-0"></span>Podešavanje monitora

### Povezivanje postolja

M  $\mathscr{M}$ 

NAPOMENA: Postolje je odvojeno prilikom otpreme monitora iz fabrike.

NAPOMENA: Sledeći koraci važe za monitor sa postoljem.

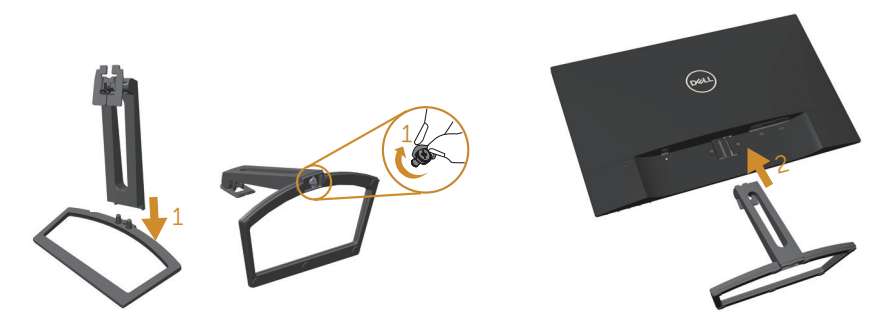

Da biste montirali postolje monitora:

- 1. Sklopite zajedno nosač i postolje, a zatim zavrnite vijak u postolje.
- 2. Postavite dva jezička gornjeg dela postolja u žleb na zadnjoj strani monitora. Pritiskajte postolje sve dok se ne fiksira na predviđeno mesto.

### <span id="page-12-0"></span>Povezivanje vašeg monitora

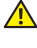

 $\triangle$  UPOZORENJE: Pre nego što počnete bilo koji postupak u ovom odeliku, pratite [Bezbednosna uputstva](#page-37-2).

NAPOMENA: Nemojte povezivati sve kablove sa računarom u isto vreme.

Da biste povezali monitor s računarom:

- 1. Isključite kompjuter i izvucite kabla za struju.
- 2. Povežite bilo beli (digitalni DVI) ili plavi (analogni VGA) kabla sa priključkom za ekran za odgovarajući video port na poleđini kompjutera. Ne koristite oba kabla istovremeno na kompjuteru. Koristite oba kabla samo kada su povezana za dva različita kompjutera sa odgovarajućim video sistemima.

#### Povezivanje VGA kabla

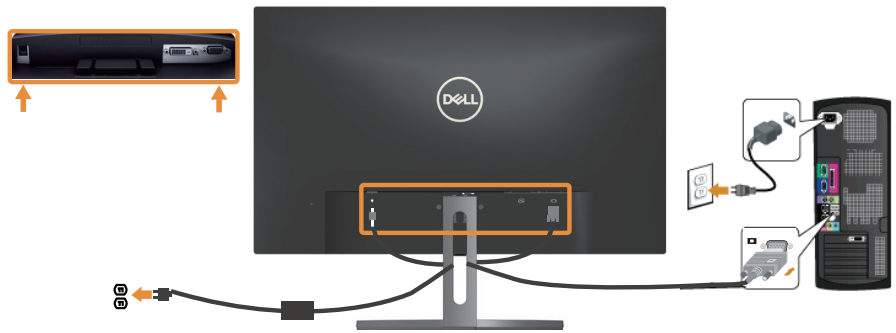

Povezivanje DVI kabla (opcionalna kupovina)

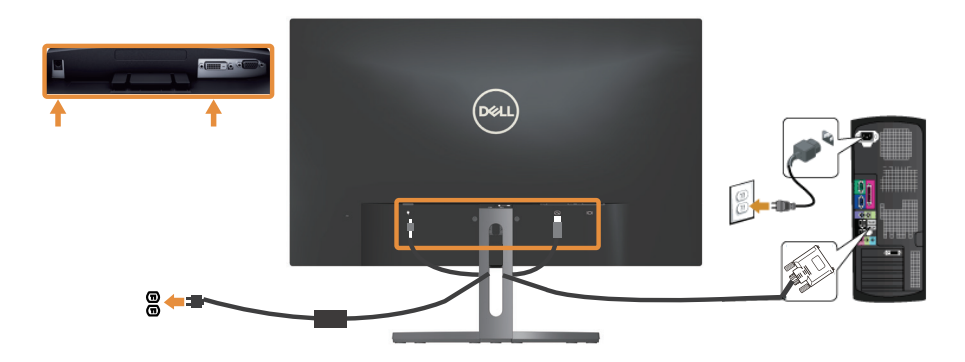

### <span id="page-13-0"></span>Organizovanje kablova

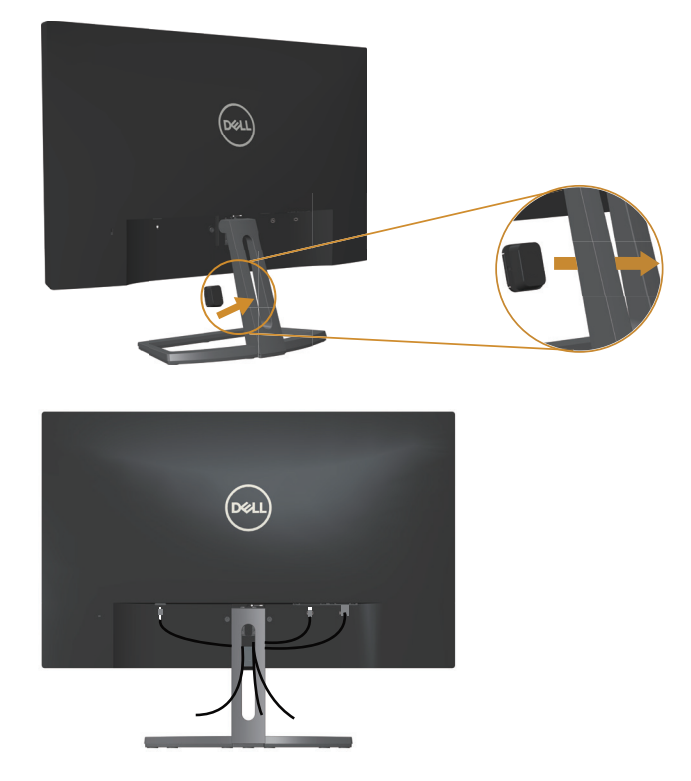

Kada povežete sve potrebne kablove s vašim monitorom i računarom, organizujte sve kablove kao što je prikazano iznad.

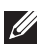

NAPOMENA: Posle povezivanja kablova, biće potrebno da ponovo budu isključeni kako bi se usmerili kroz otvor.

# <span id="page-14-0"></span>Uklanjanje postolja monitora

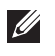

NAPOMENA: Da biste sprečili nastanak ogrebotina na LCD ekranu za vreme uklanjanja nosača, obavezno postavite monitor na meku i čistu površinu.

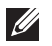

NAPOMENA: Sledeći koraci važe za monitor sa postoljem.

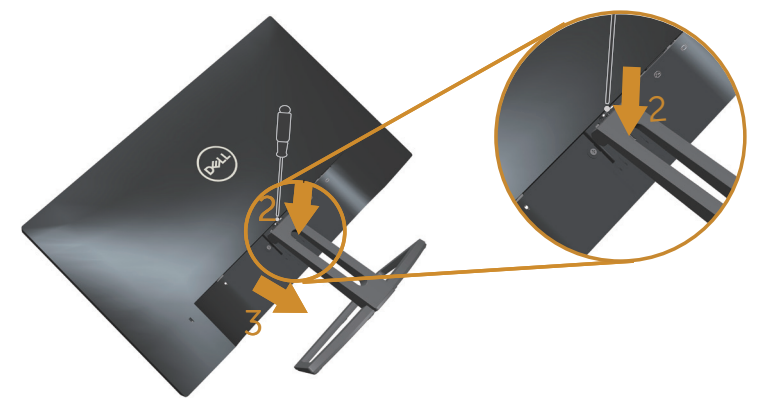

Da biste uklonili postolje:

- 1. Postavite monitor na meku krpu ili jastuk.
- 2. Upotrebite dug i tanak odvijač da gurnete rezu za otpuštanje.
- 3. Kada je reza otpuštena, uklonite osnovu od monitora.

# <span id="page-15-1"></span><span id="page-15-0"></span>Korišćenje monitora

# Uključite monitor

Pritisnite taster **d** da uključite monitor.

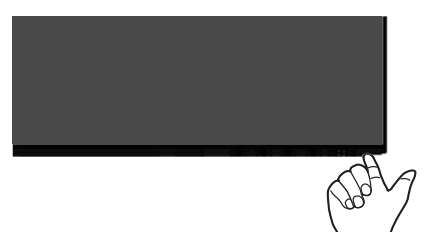

# Korišćenje kontrola prednjeg panela

Koristite dugmad za kontrolu na prednjoj strani monitora da biste podesili prikazanu sliku.

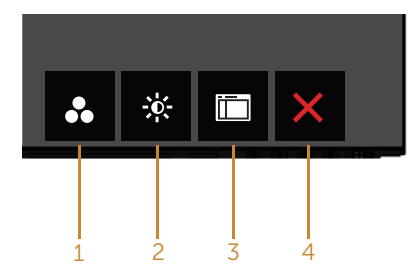

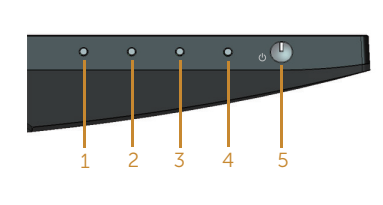

Dugmad za kontrolu

Sledeća tabela opisuje dugmad na prednjem panelu:

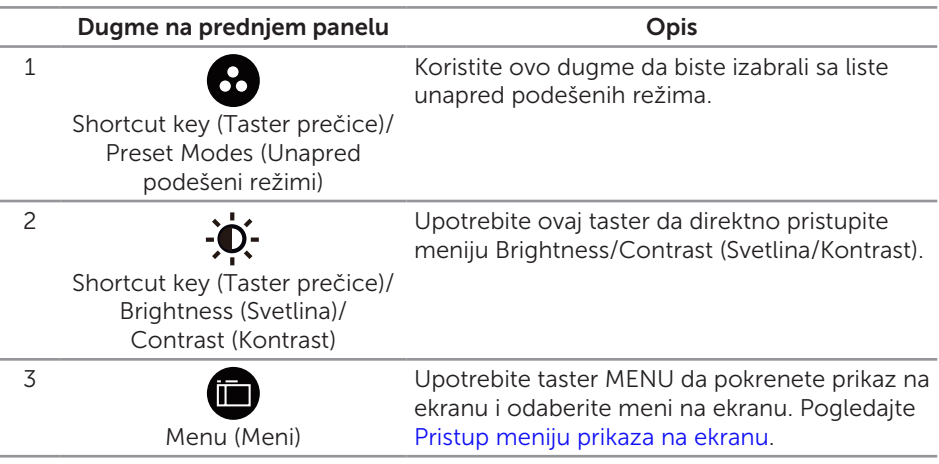

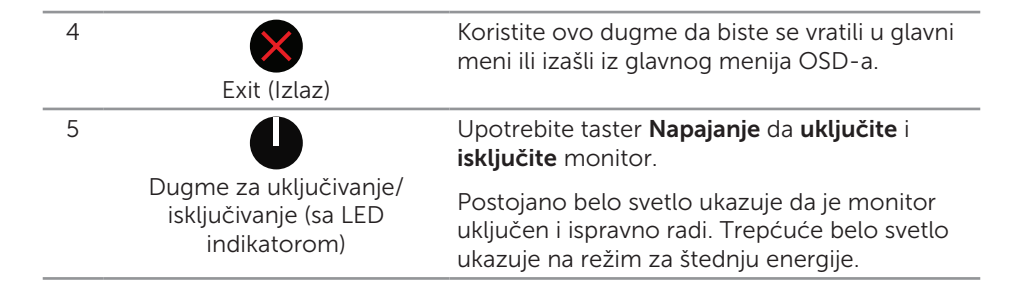

#### Kontrole OSD-a

Koristite dugmad za kontrolu na prednjoj strani monitora da biste podesili vrednosti slike.

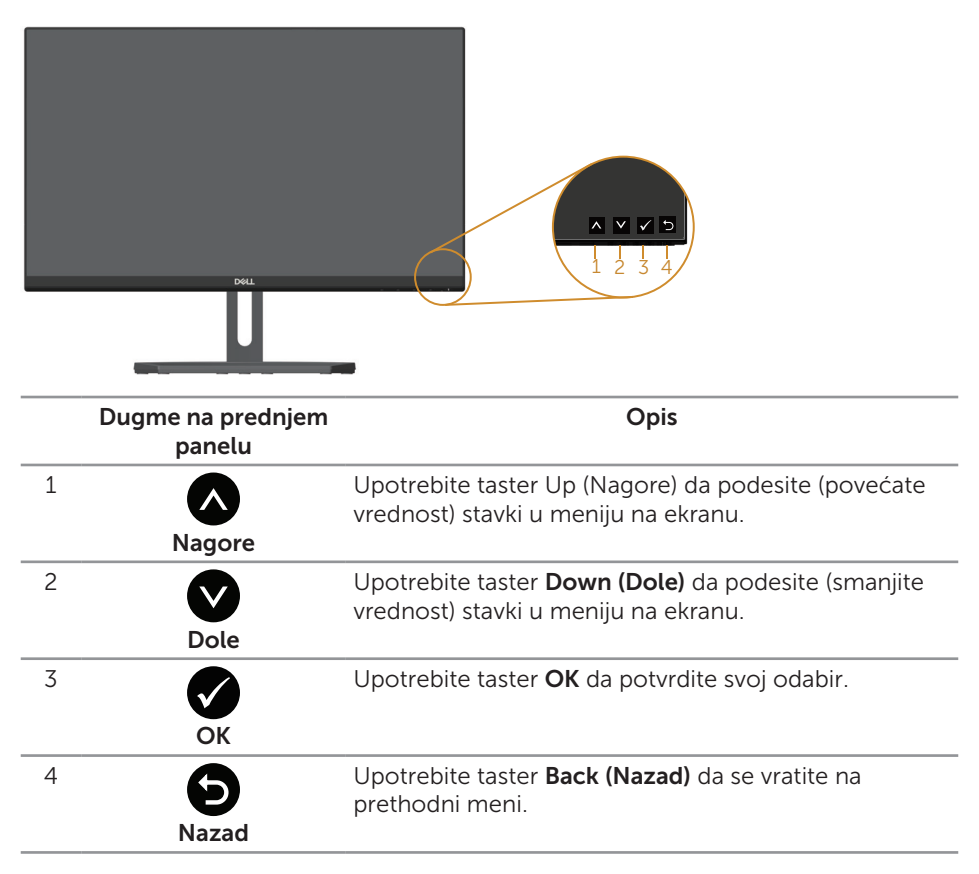

### <span id="page-17-0"></span>Korišćenje menija na ekranu (OSD)

#### <span id="page-17-1"></span>Pristup meniju prikaza na ekranu

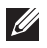

**NAPOMENA:** Ukoliko promenite podešavanje i potom pređete na drugi meni ili izađete iz menija na ekranu, monitor automatski čuva te promene. Promene se takođe čuvaju ukoliko promenite podešavanja i potom sačekate da meni na ekanu nestane.

1. Pritisnite dugme **da** da biste prikazali glavni meni prikaza na ekranu.

#### **Dell S2X18M Energy Use Brightness / Contrast** `Oʻ D **Auto Adjust** Ð **Input Source Color** 6.l **Display 75% 75% Energy** ii **Menu Personalize** M **Others Resolution: 1920x1080, 60Hz**  $\checkmark$  $\rightarrow$

#### Glavni meni za (VGA) ulaz

- 2. Pritisnite dugmad  $\bigwedge_i$  i  $\bigvee_i$  da biste se kretali između opcija podešavanja. Dok se budete kretali od jedne do druge ikone, ime opcije će biti istaknuto. Pogledajte sledeću tabelu za potpun spisak opcija koje su dostupne za ovaj monitor.
- **3.** Pritisnite dugme  $\blacktriangleright$  jedanput da biste aktivirali istaknutu opciju.
- 4. Pritisnite dugme i da biste izabrali željeni parametar.
- **5.** Pritisnite i zatim koristite dugmad  $\bigcirc$  i  $\bigcirc$ , u skladu sa indikatorima u meniju da biste uneli vaše promene.
- 6. Izaberite dugme  $\bigcirc$  da biste se vratili u glavni meni.

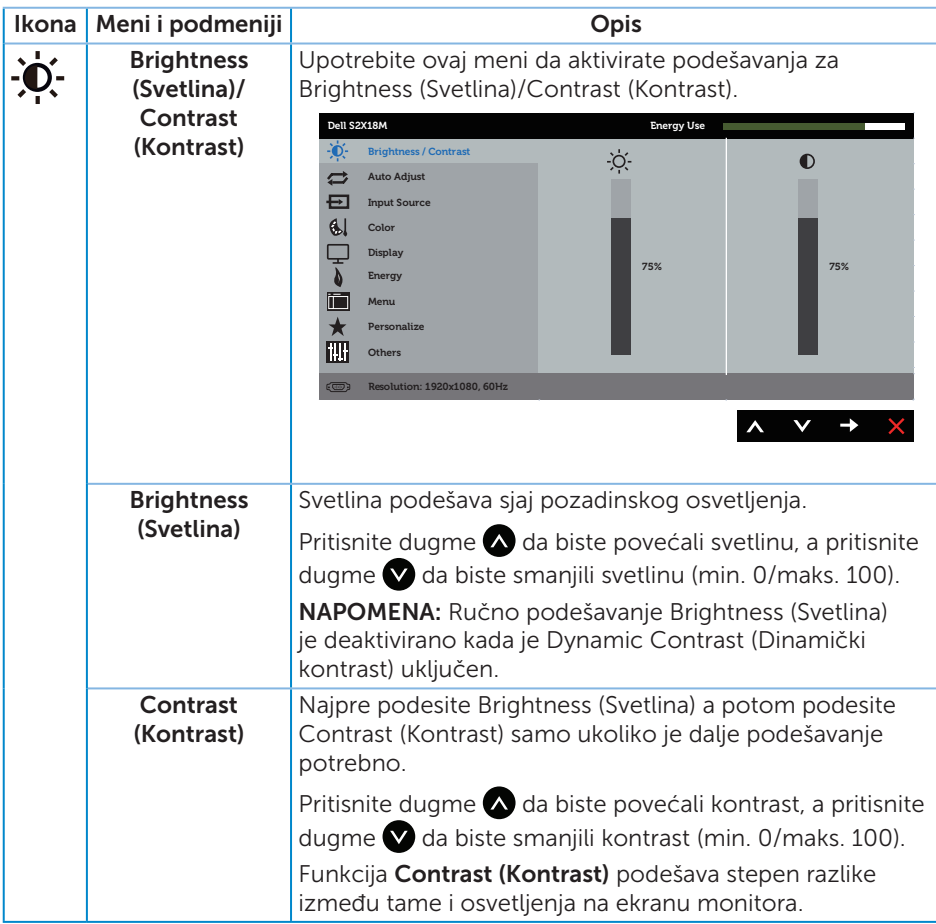

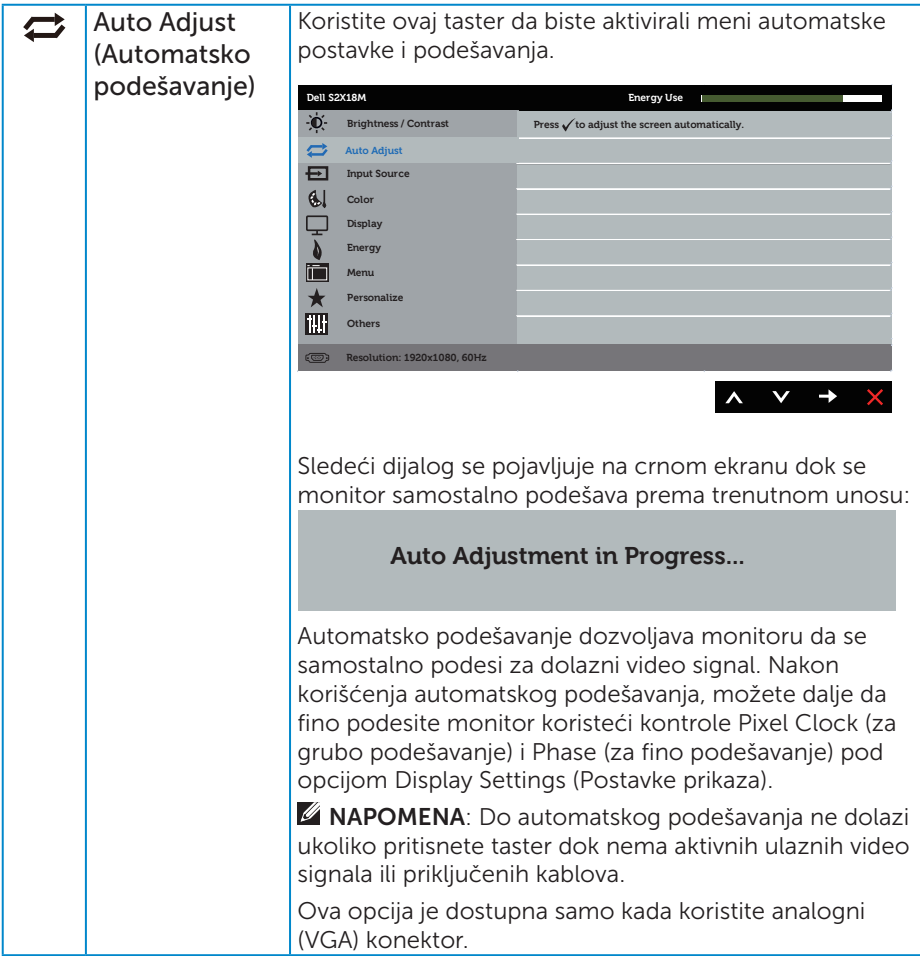

<span id="page-20-0"></span>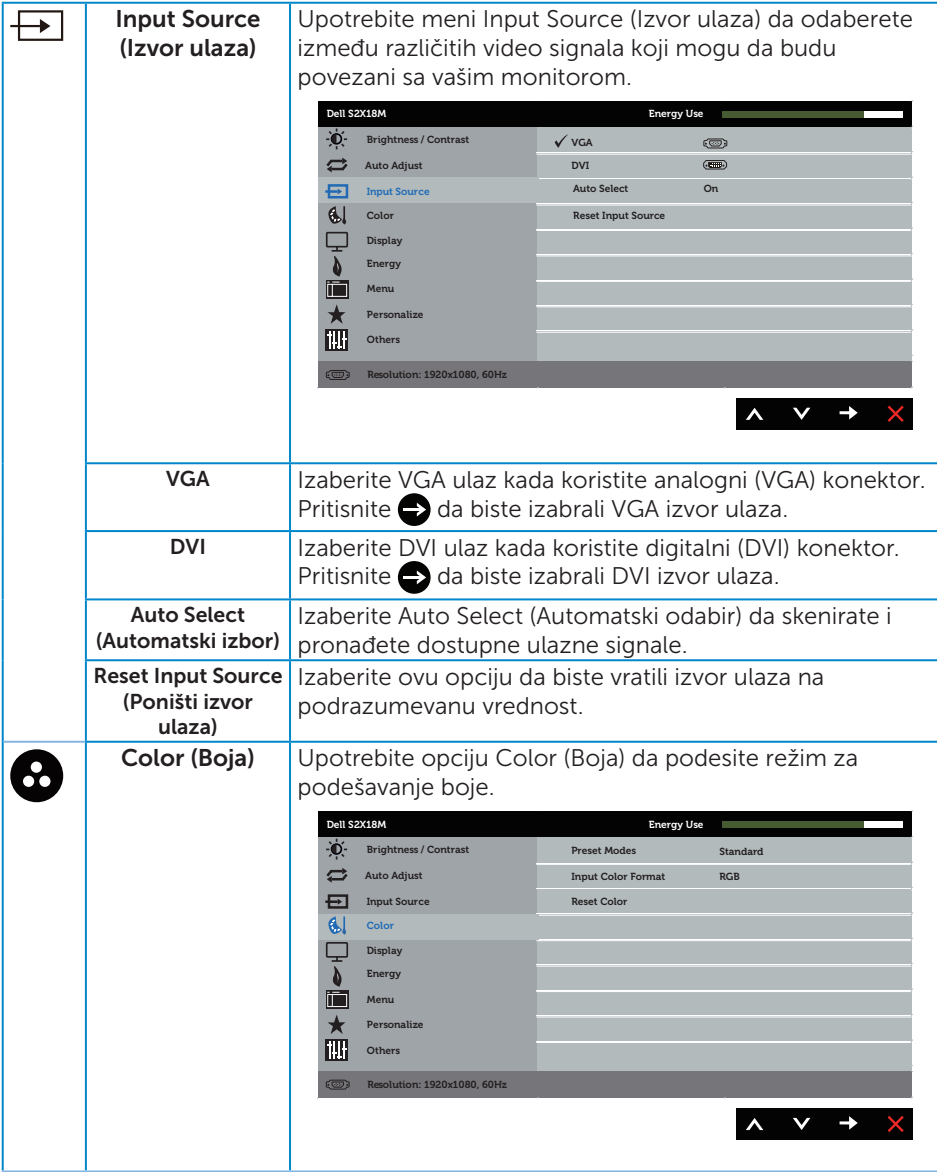

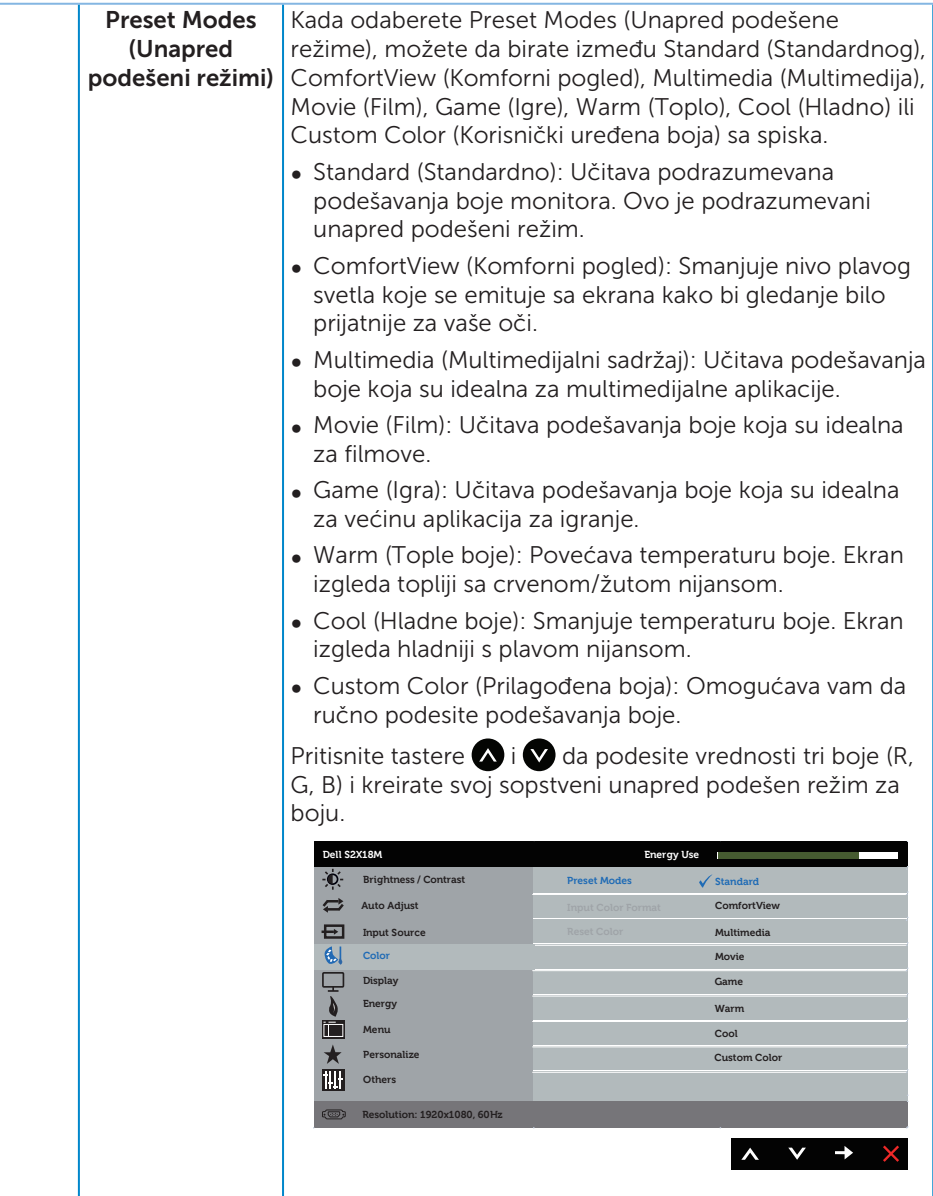

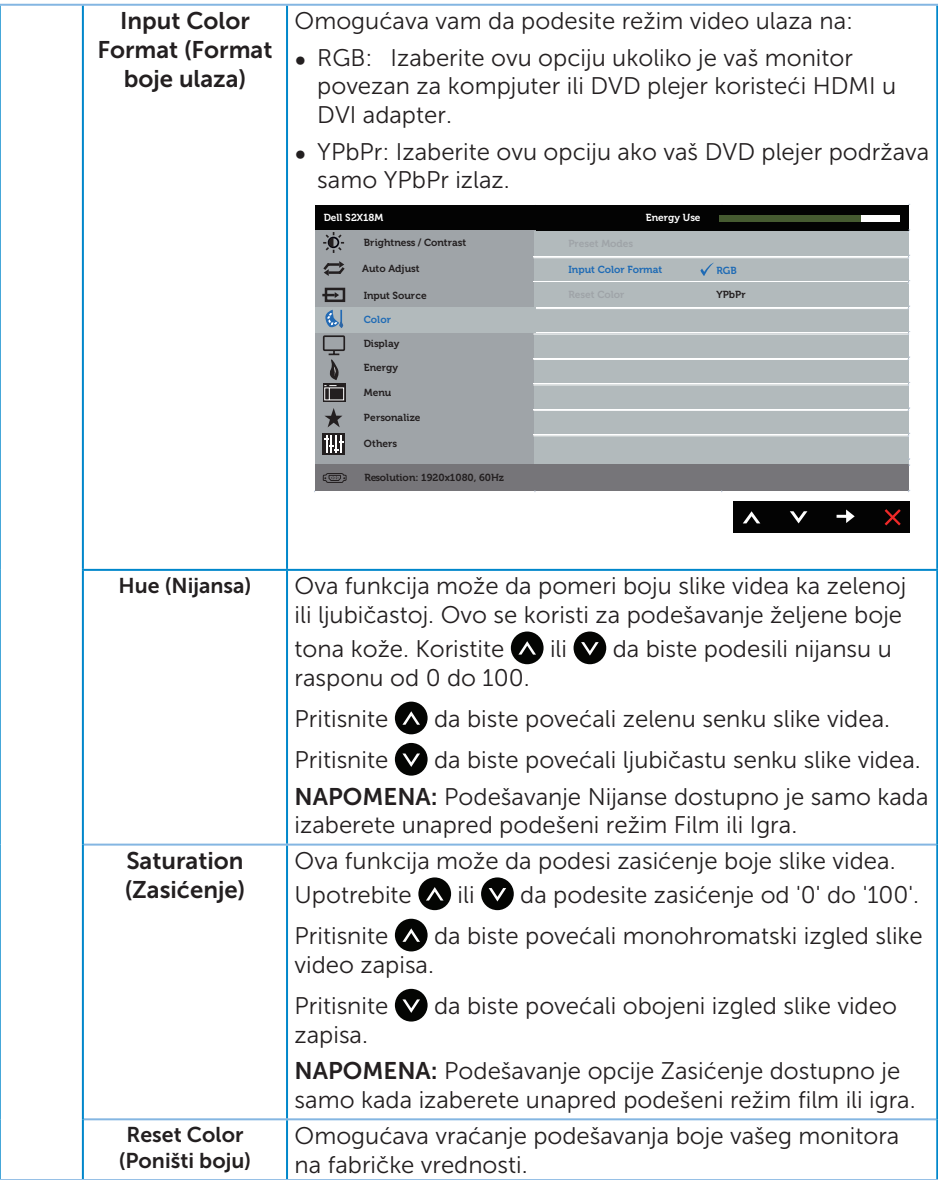

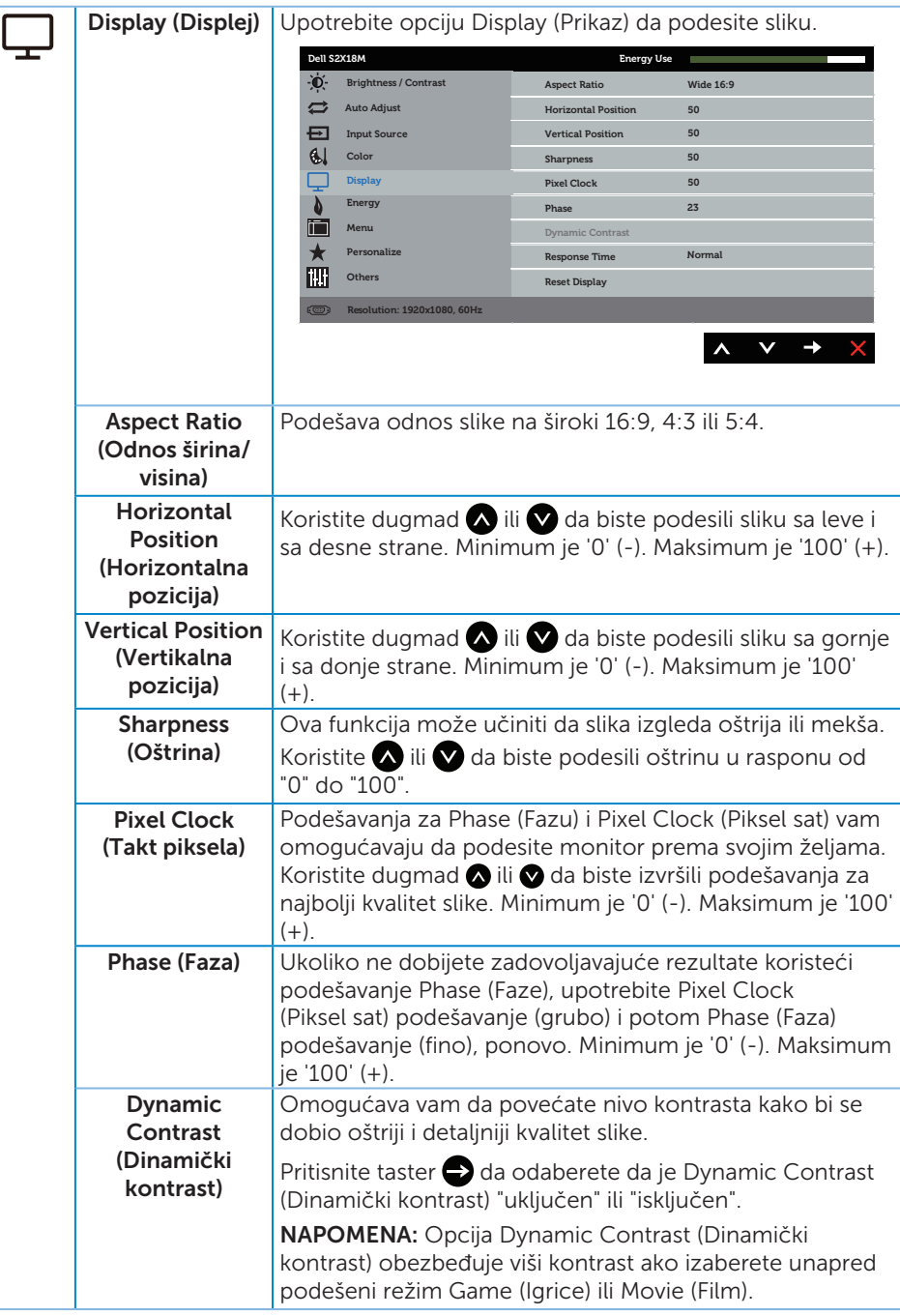

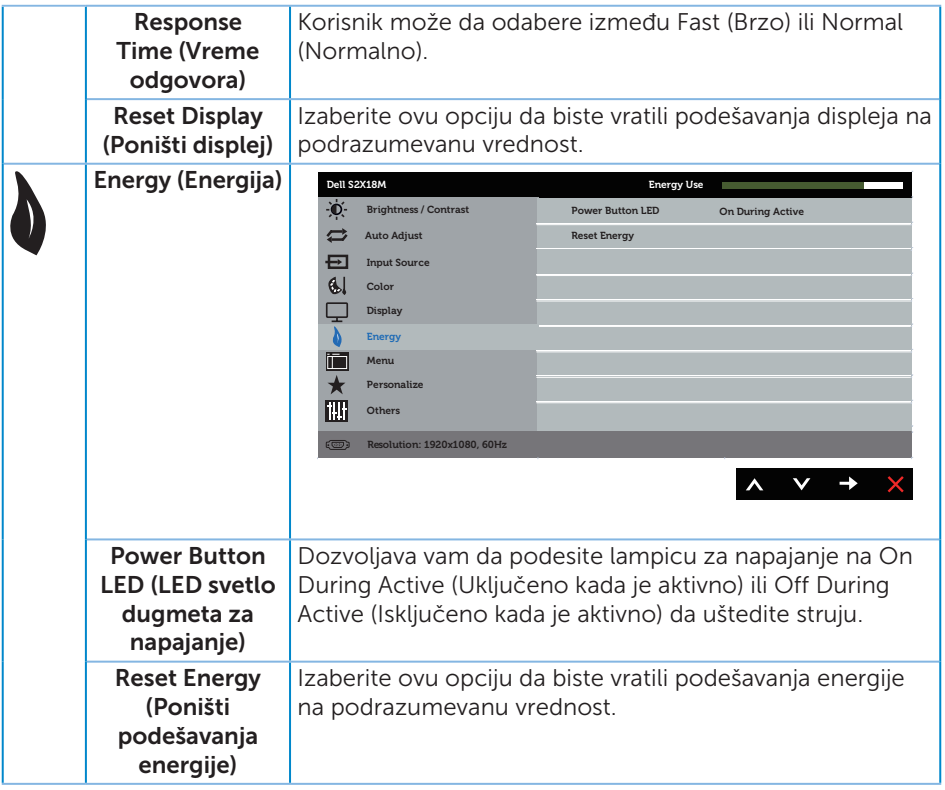

<span id="page-25-0"></span>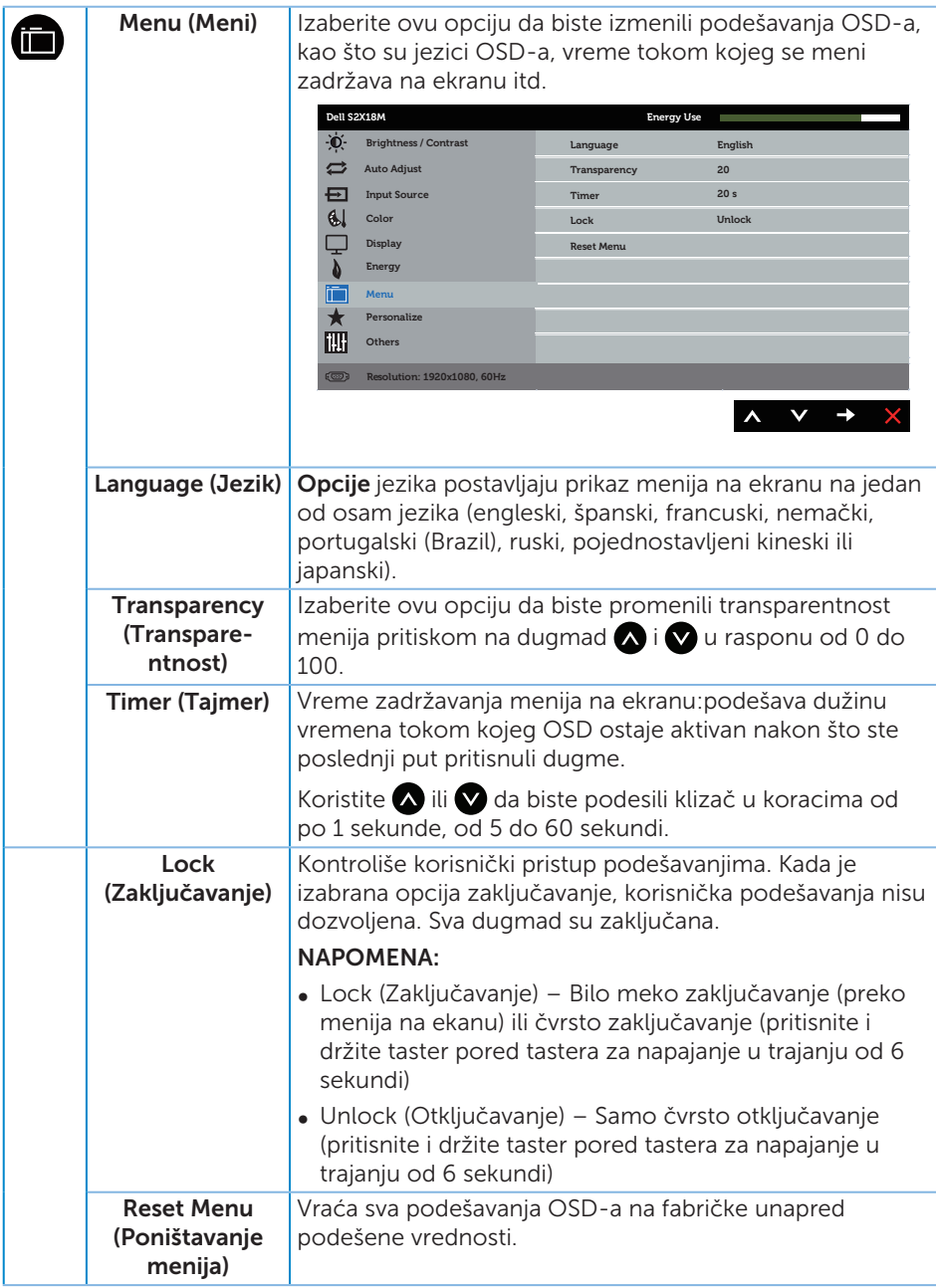

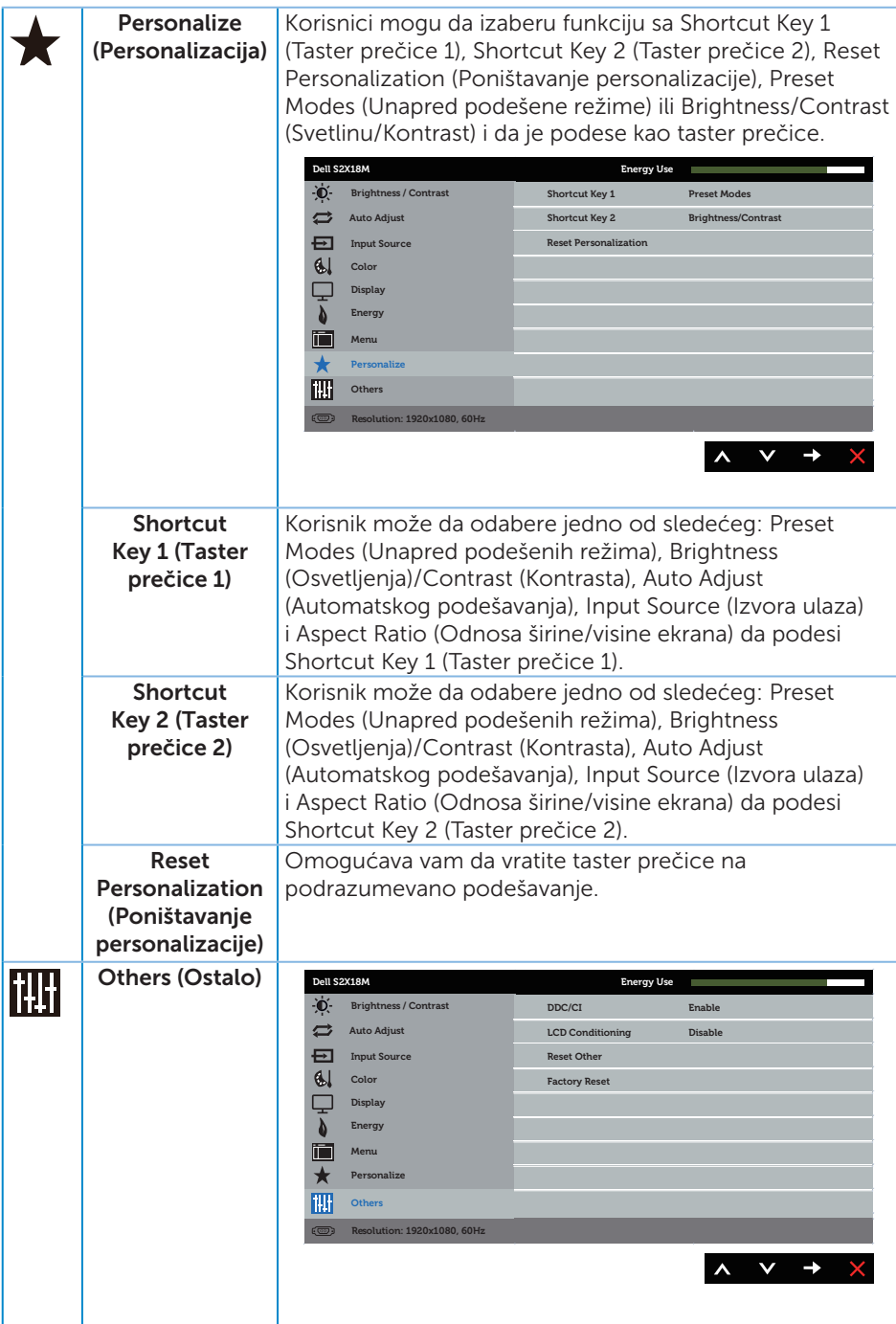

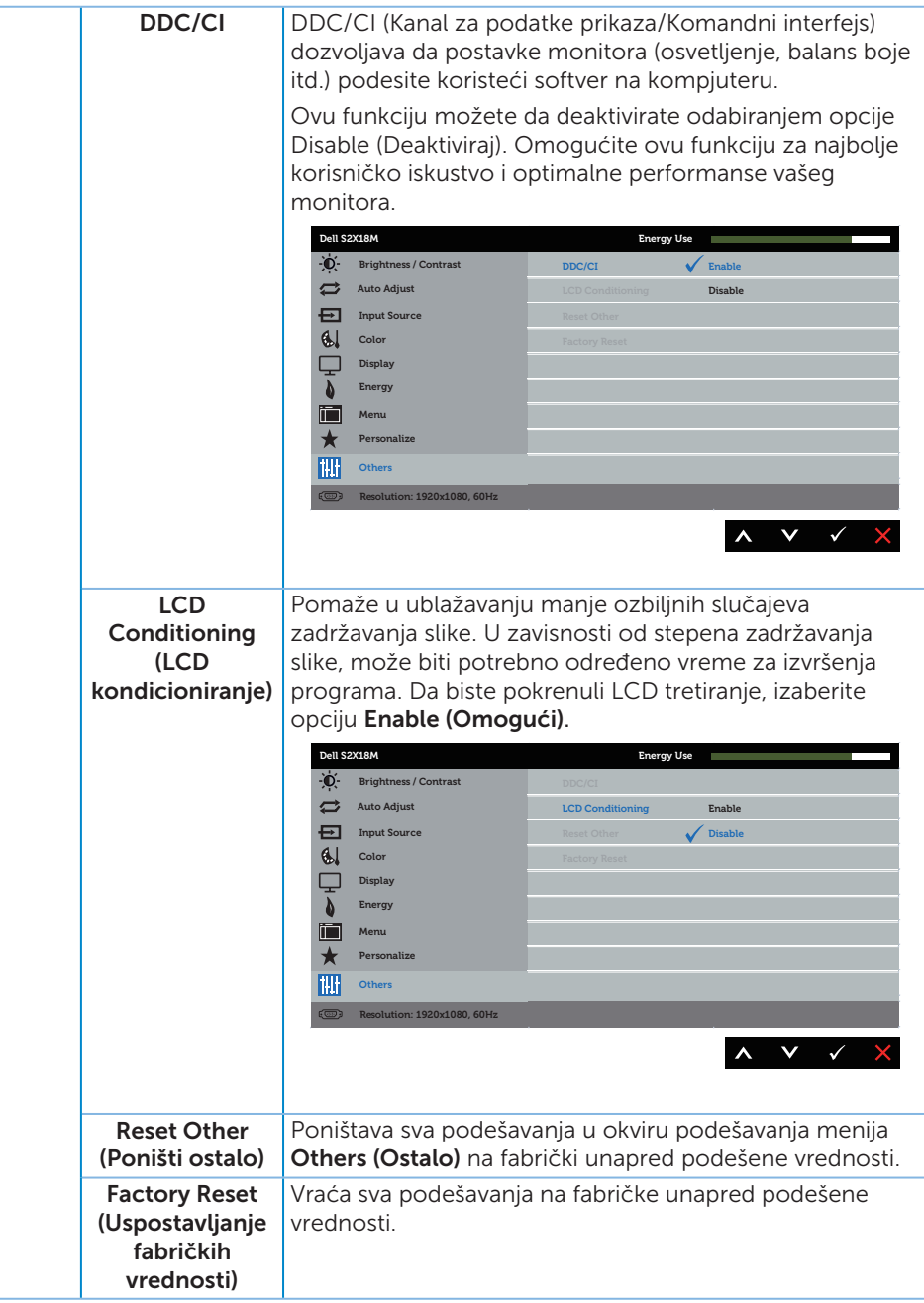

NAPOMENA: Vaš monitor ima ugrađenu funkciju za automatski kalibraciju svetline da bi se nadoknadilo starenje LED-a.

#### Poruke upozorenja menija na ekranu

Kada je omogućena funkcija Dynamic Contrast (Dinamički kontrast) (u ovim unapred podešenim režimima: Game (Igra) ili Movie (Film)), ručno podešavanje svetline je onemogućeno.

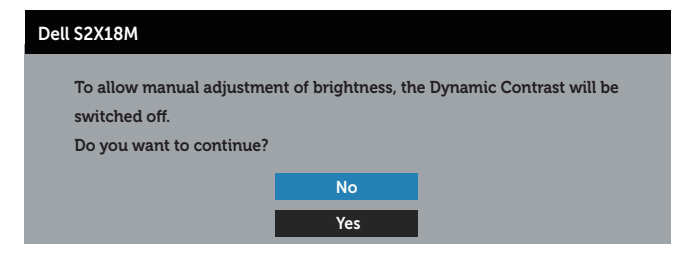

Kada monitor ne podržava određeni režim rezolucije, prikazaće se sledeća poruka:

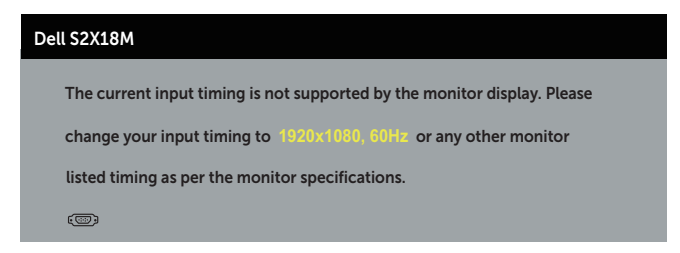

Ovo znači da monitor nije moguće sinhronizovati sa signalom koji dobija sa računara. Pogledajte [Specifikacije monitora](#page-40-1) za raspone horizontalne i vertikalne frekvencije koje podržava ovaj monitor. Preporučeni režim je 1920 x 1080.

Možete da vidite sledeću poruku pre nego što se DDC/CI funkcija deaktivira:

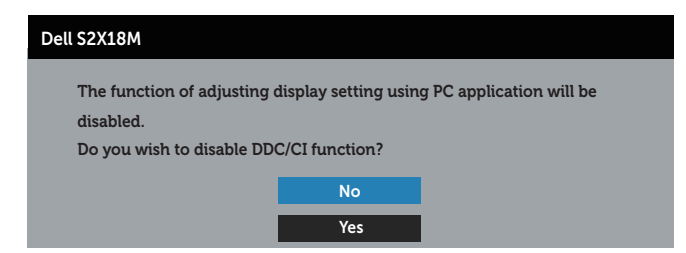

Kada monitor pređe u Režim Ušteda Energije, pojavljuje se sledeća poruka:

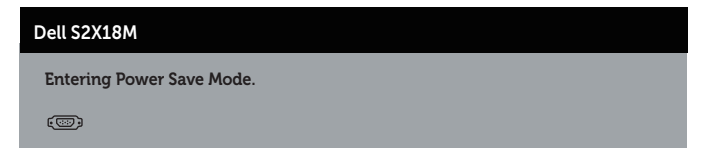

Ako pritisnite bilo koje dugme izuzev dugmeta za napajanje, pojaviće se sledeća poruka u zavisnosti od odabranog ulaza:

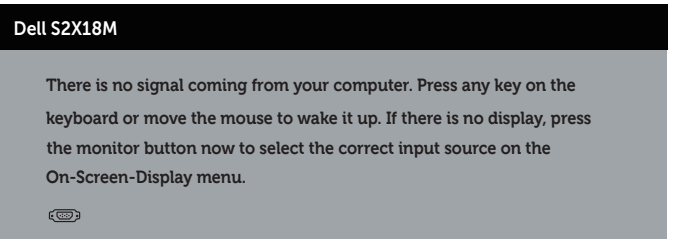

Ukoliko VGA ili DVI kabla nije povezan, pojavljuje se ploveći dijaloški okvir poput okvira prikazanog ispod. Monitor će ući u Režim za štednju energije nakon 4 minuta ukoliko se ostavi u ovom stanju.

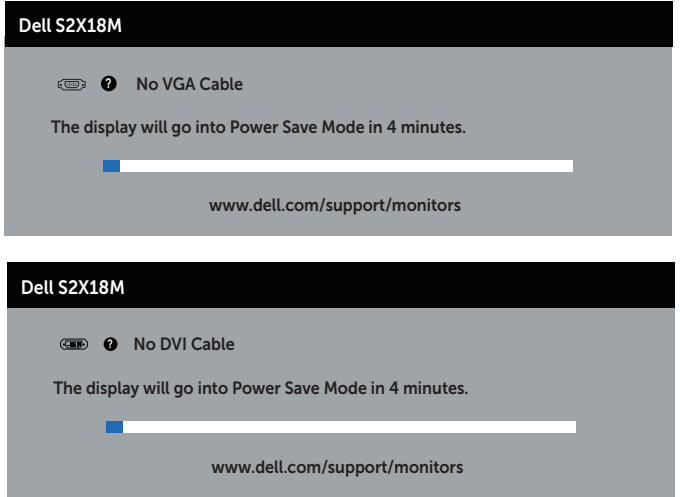

Pogledajte [Rešavanje problema](#page-32-1) za više informacija.

## <span id="page-30-0"></span>Podešavanje maksimalne rezolucije

Da biste podesili maksimalnu rezoluciju za monitor:

U Windows 7, Windows 8, Windows 8.1 i Windows 10 operativnom sistemu:

- 1. Za Windows 8 i Windows 8.1, izaberite pločicu Radna površina da biste prebacili na klasičnu radnu površinu.
- 2. Kliknite desnim tasterom na radnu površinu i kliknite na opciju Screen Resolution (Rezolucija ekrana).
- 3. Kliknite na padajuću listu rezolucije ekrana i izaberite 1920 x 1080.
- 4. Kliknite na dugme OK.

Ukoliko ne vidite 1920 x 1080 kao opciju, možda ćete morati da ažurirate drajver za grafičku karticu. U zavisnosti od vašeg računara, dovršite jedan od sledećih postupaka: Ako imate Dell desktop ili prenosivi računar:

∞ Idite na [www.dell.com/support](http://www.dell.com/support), unesite servisnu oznaku i preuzmite najnoviji upravljački program za vašu grafičku karticu.

Ako koristite računar koji nije proizvela kompanija Dell (prenosivi ili desktop):

- ∞ Idite na lokaciju za podršku vašeg računara i preuzmite najnoviji upravljački program za grafički karticu.
- ∞ Idite na veb lokaciju vaše grafičke kartice i preuzmite najnoviji upravljački program za grafičku karticu.

### <span id="page-31-0"></span>Korišćenje nagiba

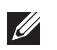

NAPOMENA: Ovo važi za monitor sa postoljem. Kada se kupi bilo koje drugo postolje, pogledajte vodič za podešavanje odgovarajućeg postolja za informacije o podešavanju.

#### Rotiranje monitora

Pre nego što okrenete monitor, on treba da bude u potpunosti vertikalno produžen i potpuno nagnut da se ne udari donja strana monitora.

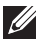

NAPOMENA: Postolje je odvojeno prilikom otpreme monitora iz fabrike.

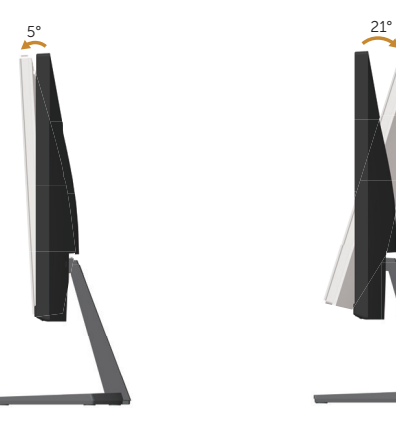

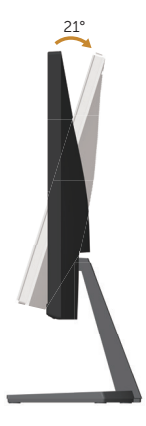

# <span id="page-32-1"></span><span id="page-32-0"></span>Rešavanje problema

A UPOZORENJE: Pre nego što počnete bilo koji postupak u ovom odeljku, pratite [Bezbednosna uputstva.](#page-37-2)

#### **Samotestiranje**

Vaš monitor ima funkciju samostalnog testiranja koja vam omogućava da proverite da li monitor pravilno funkcioniše. Ako su vaš monitor i računar pravilno povezani, ali ekran monitora ostaje zatamnjen, pokrenite samostalni test monitora izvođenjem sledećih koraka:

- 1. Isključite i računar i monitor.
- 2. Isključite video kablasa zadnjeg dela računara. Da biste osigurali pravilan rad samostalnog testa, uklonite sve digitalne i analogne kablove sa zadnjeg dela monitora.
- 3. Ukliučite monitor.

Ako monitor pravilno radi, otkriće da nema signala i prikazaće se jedna od sledećih poruka. Kada se nalazi u režimu samostalnog testiranja, LED indikator napajanja ostaje bele boje.

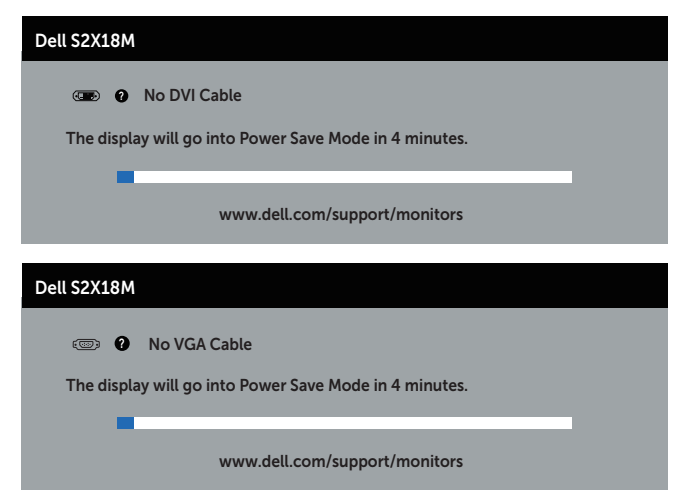

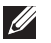

NAPOMENA: Ovaj okvir se pojavljuje tokom normalnog rada sistema ako je video kabla isključen ili oštećen.

4. Isključite svoj monitor i ponovo povežite video kabla; potom uključite svoj kompjuter i monitor.

Ako monitor i dalje ostane zatamnjen nakon što ste povezali kablove, proverite vaš video kontroler i računar jer monitor pravilno radi.

# <span id="page-33-0"></span>Ugrađena dijagnostika

Vaš monitor ima ugrađen dijagnostički alat koji vam pomaže da odredite da li je bilo koja nepravilnost ekrana na koju naiđete deo problema s vašim monitorom ili s vašim računarom i video karticom.

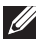

NAPOMENA: Ugrađenu dijagnostiku možete da izvršite samo kada je video kabla isključen, a monitor se nalazi u režimu *samostalni test*.

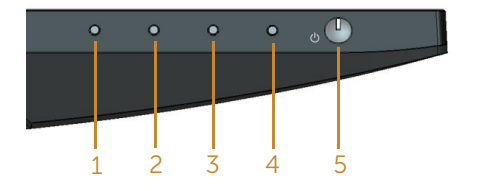

Da biste izvršili ugrađenu dijagnostiku:

- 1. Proverite da li je ekran čist (da nema čestica prašine na površini ekrana).
- 2. Isključite video kabla sa zadnjeg dela računara ili monitora. Monitor zatim prelazi u režim samostalnog testiranja.
- 3. Pritisnite i držite dugme 1 tokom 5 sekundi. Prikazuje se sivi ekran.
- 4. Pažljivo proverite da li postoje nepravilnosti na ekranu.
- 5. Ponovo pritisnite dugme 1 na donjem delu monitora. Boja ekrana se menja u crvenu.
- 6. Proverite da li na ekranu postoji neka nepravilnost.
- 7. Ponovite korake 5 i 6 da biste proverili displej sa zelenim, plavim, crnim i belim ekranima i ekranom sa tekstom.

Test je završen kada se pojavi ekran sa tekstom. Da izađete, pritisnite ponovo dugme 1.

Ako ne otkrijete bilo koju nepravilnost na ekranu koristeći ugrađeni dijagnostički alat, to znači da monitor pravilno radi. Proverite video karticu i računar.

# <span id="page-34-0"></span>Uobičajeni problemi

Sledeća tabela sadrži opšte informacije o uobičajenim problemima monitora na koje možete da naiđete, kao i moguća rešenja:

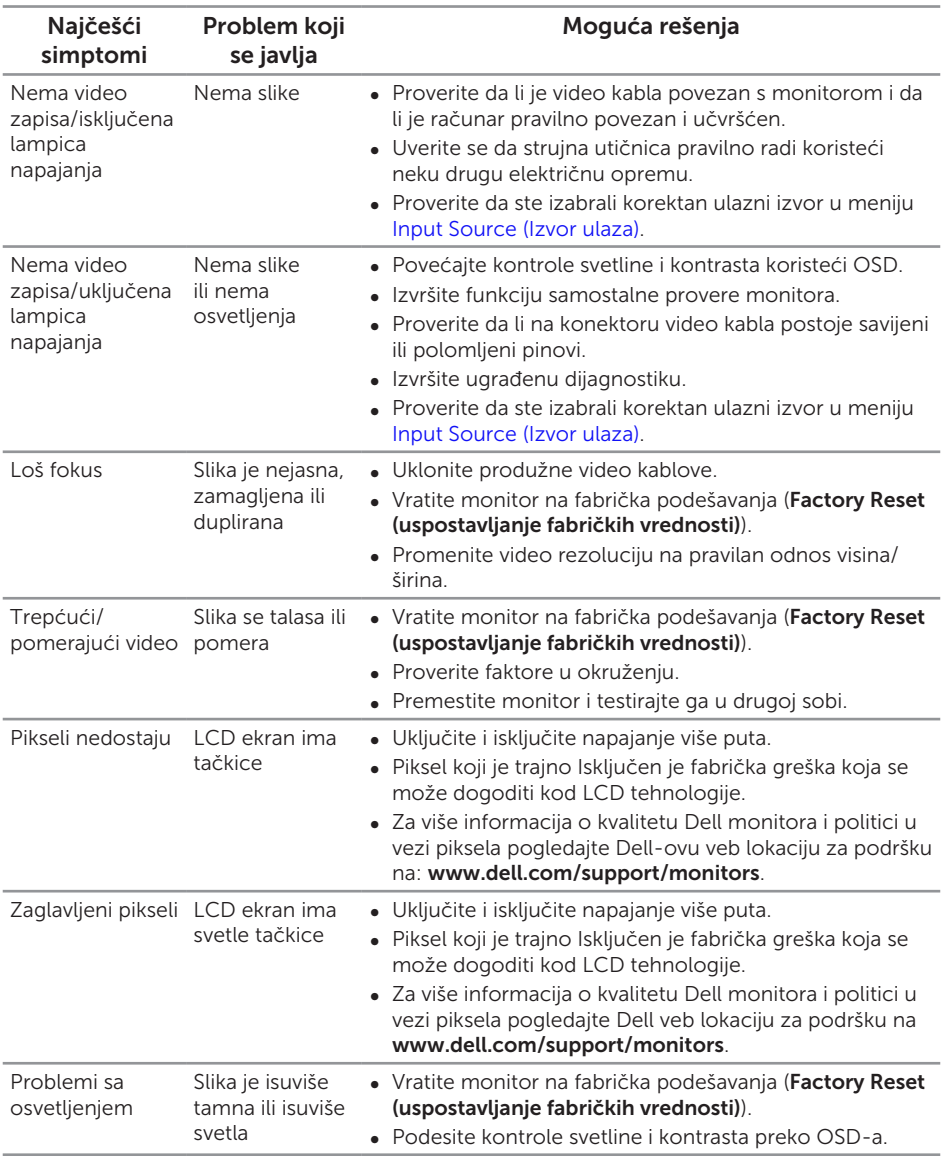

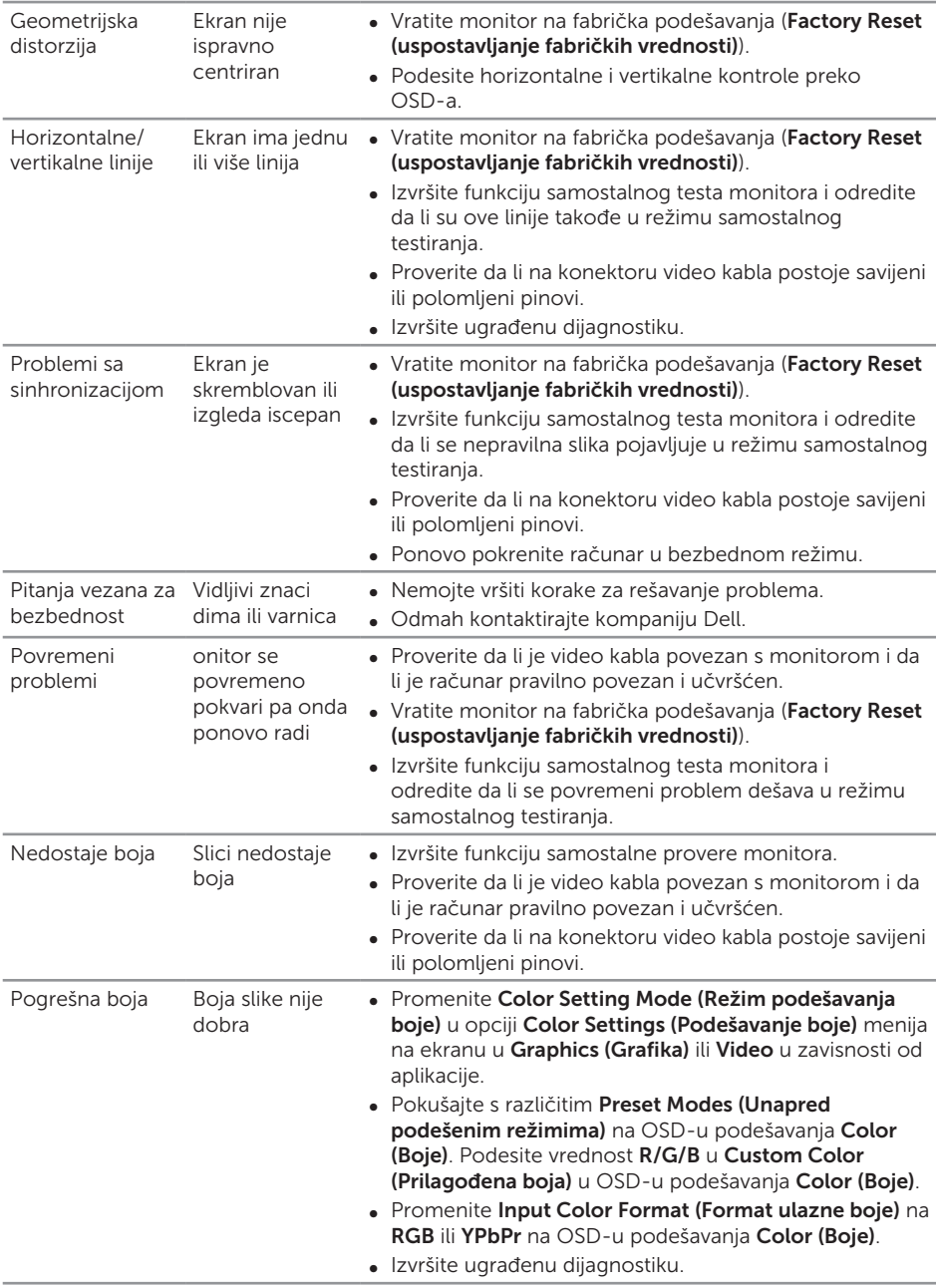

<span id="page-36-0"></span>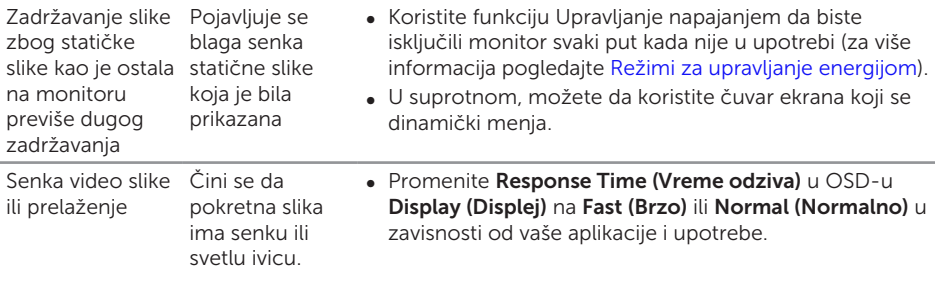

# Problemi vezani za određeni proizvod

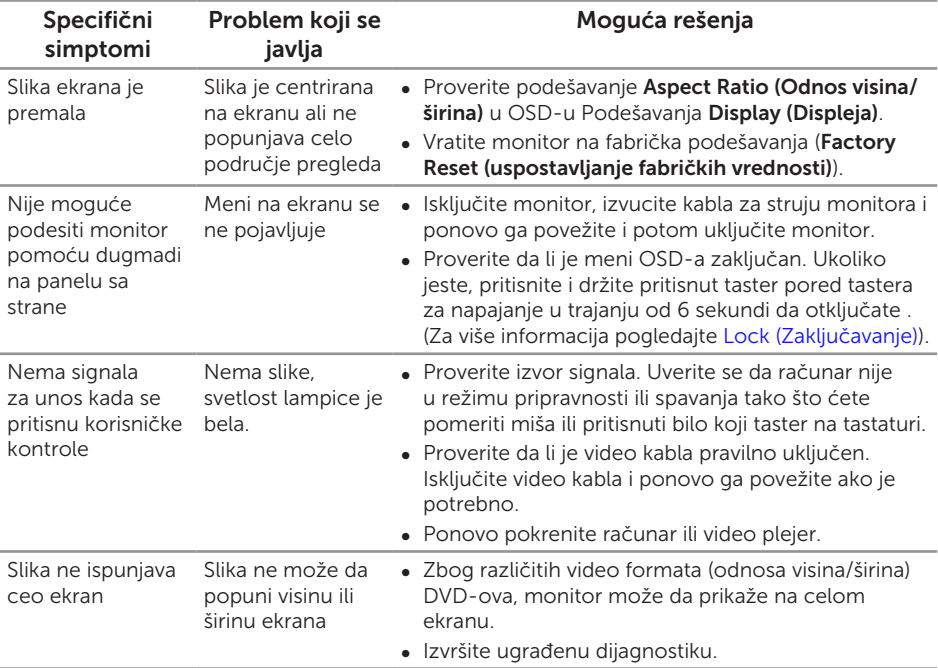

# <span id="page-37-0"></span>Dodatak

#### <span id="page-37-2"></span>UPOZORENJE: Bezbednosna uputstva

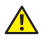

A UPOZORENJE: Upotreba kontrola, podešavanja ili postupaka izuzev onih koji su navedeni u vašoj dokumentaciji može prouzrokovati izlaganje strujnom udaru, opasnostima od električne struje i/ili mehaničkim opasnostima.

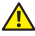

A UPOZORENJE: Za displeje sa sjajnim okvirima korisnik treba da uzme u obzir poziciju displeja, pošto okviri mogu da prouzrokuju ometajuće refleksije od okolnih svetlih i sjajnih površina.

Za informacije o bezbednosnim uputstvima pogledajte *Vodič za informacije o proizvodu*.

# FCC obaveštenja (samo SAD) i Druge regulativne informacije

Za FCC obaveštenja i druge regulatorne informacije pogledajte veb lokaciju regulatorne usklađenosti koja se nalazi na [www.dell.com/regulatory\\_compliance.](http://www.dell.com/regulatory_compliance)

# <span id="page-37-1"></span>Kontaktirajte Dell

Za kupce u Sjedinjenim Državama, pozovite 800-WWW-DELL (800-999-3355).

 $\mathscr U$ NAPOMENA: Ukoliko nemate aktivnu internet vezu, možete da pronađete kontakt informacije na računu, fakturi, paketu ili u katalogu Dell proizvoda.

Kompanija Dell obezbeđuje više opcija za podršku i servisiranje na mreži i putem telefona. Dostupnost se razlikuje od države i proizvoda i neke usluge možda neće biti dostupne u vašem području.

Da pronađete sadržaj za podršku u vezi monitora preko interneta:

1. Posetite [www.dell.com/support/monitors](http://www.dell.com/support/monitors).

Da kontaktirate Dell u vezi prodaje, tehničke podrške ili pitanja vezana za korisničku uslugu:

- 1. Posetite [www.dell.com/support](http://www.dell.com/support).
- 2. Potvrdite svoju zemlju ili oblast u padajućoj listi **Izaberite zemlju/oblast** na dnu stranice.
- 3. Kliknite na Contact Us (Kontaktirajte nas) na levoj strani stranice.
- 4. Izaberite odgovarajuću uslugu ili vezu za podršku na osnovu vaših potreba.
- 5. Izaberite način na koji želite da kontaktirate Dell a koji vam odgovara.
- A UPOZORENJE: Za displeje sa sjajnim okvirima korisnik treba da uzme u obzir poziciju displeja, pošto okviri mogu da prouzrokuju ometajuće refleksije od okolnih svetlih i sjajnih površina.

## <span id="page-38-0"></span>Podešavanje vašeg monitora

#### Podešavanje rezolucije prikaza

Za najbolji grafički prikaz prilikom korišćenja Microsoft Windows operativnih sistema, podesite rezoluciju ekrana na 1920 x 1080 piksela, obavljanjem sledećih koraka:

U Windows 7, Windows 8, Windows 8.1 i Windows 10 operativnom sistemu:

- 1. Za Windows 8 i Windows 8.1, izaberite pločicu Radna površina da biste prebacili na klasičnu radnu površinu.
- 2. Kliknite desnim tasterom na radnu površinu i kliknite na opciju Screen Resolution (Rezolucija ekrana).
- 3. Kliknite na padajuću listu rezolucije ekrana i izaberite 1920 x 1080.
- 4. Kliknite na dugme OK.

Ukoliko ne vidite preporučenu rezoluciju kao opciju, možda ćete morati da ažurirate drajver za grafičku karticu. Molimo vas, odaberite situaciju ispod koja najbolje opisuje kompjuterski sistem koji koristite i pratite date korake.

#### Ukoliko imate Dell™ desktop kompjuter ili Dell™ prenosivi kompjuter sa internet pristupom

- 1. Idite na [www.dell.com/support](http://www.dell.com/support), unesite svoje inicijale velikim slovima i preuzmite najnoviji drajver za svoju grafičku karticu.
- 2. Nakon instaliranja drajvera za grafički adapter, pokušajte da ponovo podesite rezoluciju na 1920 x 1080.

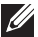

NAPOMENA: Ukoliko ne možete da podesite rezoluciju na 1920 x 1080, kontaktirajte Dell™ da se raspitate o grafičkom adapteru koji podržava ove rezolucije.

#### Ukoliko imate desktop računar, prenosivi računar ili grafičku karticu koje nije proizvela kompanija Dell™

U Windows 7, Windows 8, Windows 8.1 i Windows 10 operativnom sistemu:

- 1. Samo za Windows 8 ili Windows 8.1, odaberite Desktop pločicu da se prebacite na klasičan desktop.
- 2. Kliknite desnim tasterom na radnu površinu i kliknite na opciju **Personalization** (Personalizacija).
- 3. Kliknite na Change Display Settings (Promenite postavke ekrana).
- 4. Kliknite na Advanced Settings (Napredna podešavanja).
- 5. Identifikujte proizvođača vaše grafike sa opisa na vrhu prozora (npr. NVIDIA, ATI, Intel itd.)
- 6. Pogledajte internet prezenaciju proizvođača vaše grafičke kartice za ažuriran drajver (na primer, [www.ATI.com](http://www.ATI.com) ILI [www.NVIDIA.com](http://www.NVIDIA.com)).

7. Nakon instaliranja drajvera za grafički adapter, pokušajte da ponovo podesite rezoluciju na 1920 x 1080.

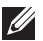

NAPOMENA: Ukoliko ne možete da podesite predloženu rezoluciju, kontaktirajte proizvođača svog kompjutera ili kupite grafički adapter koji podržava traženu video rezoluciju.

#### <span id="page-40-1"></span><span id="page-40-0"></span>Specifikacije ravnog panela

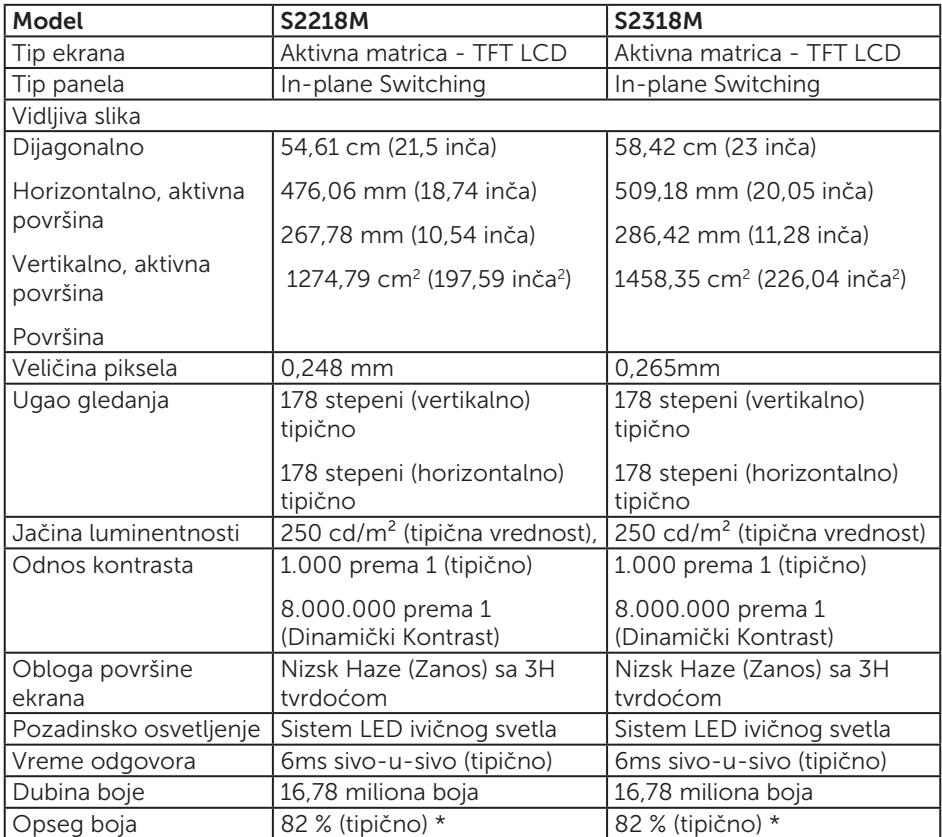

\* [S2218M/S2318M] Opseg boja (tipično) je zasnovan na CIE1976 (82 %) i CIE1931 (72 %) test standardima.

#### Specifikacije rezolucije

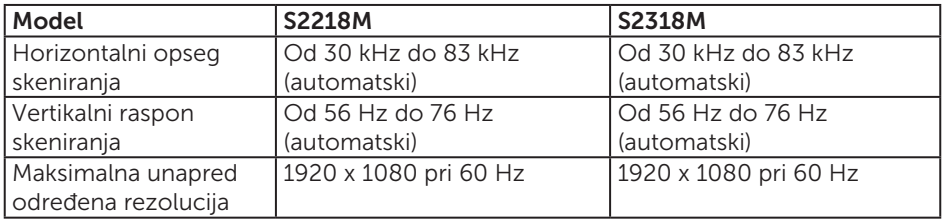

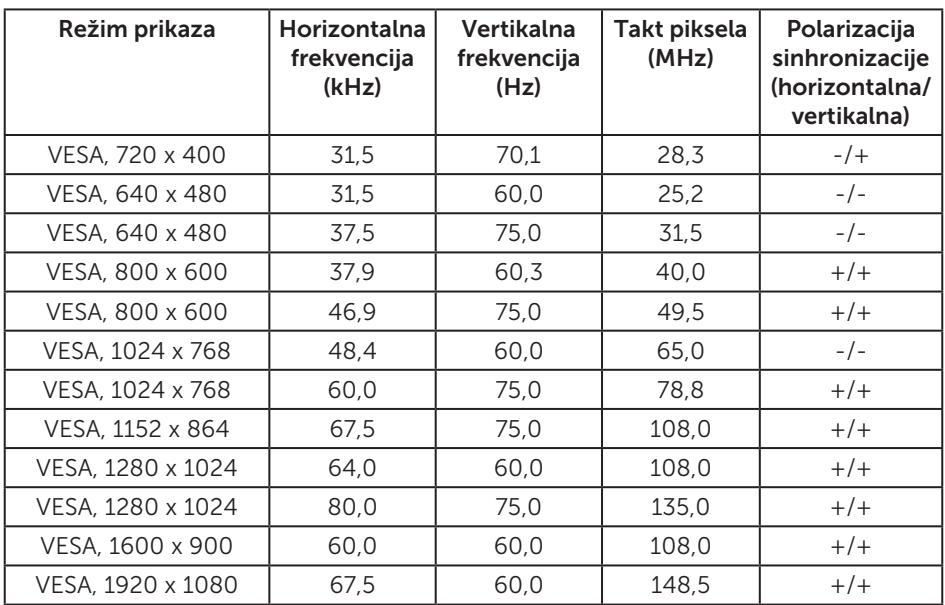

#### Unapred podešeni režimi prikaza

### Električne specifikacije

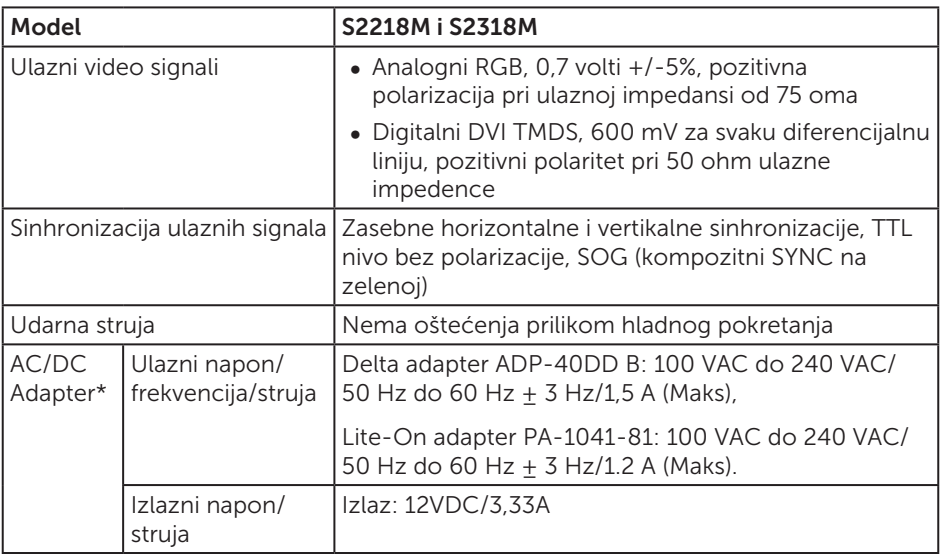

#### Fizičke karakteristike

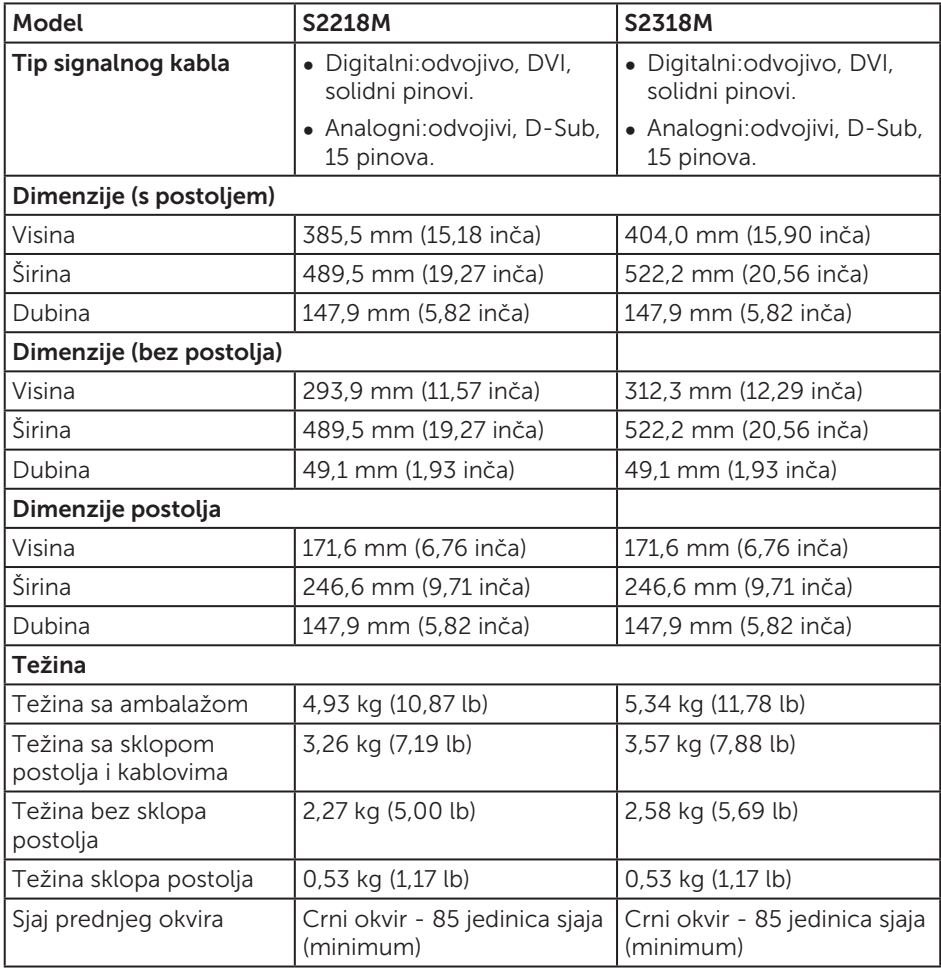

### Karakteristike okruženja

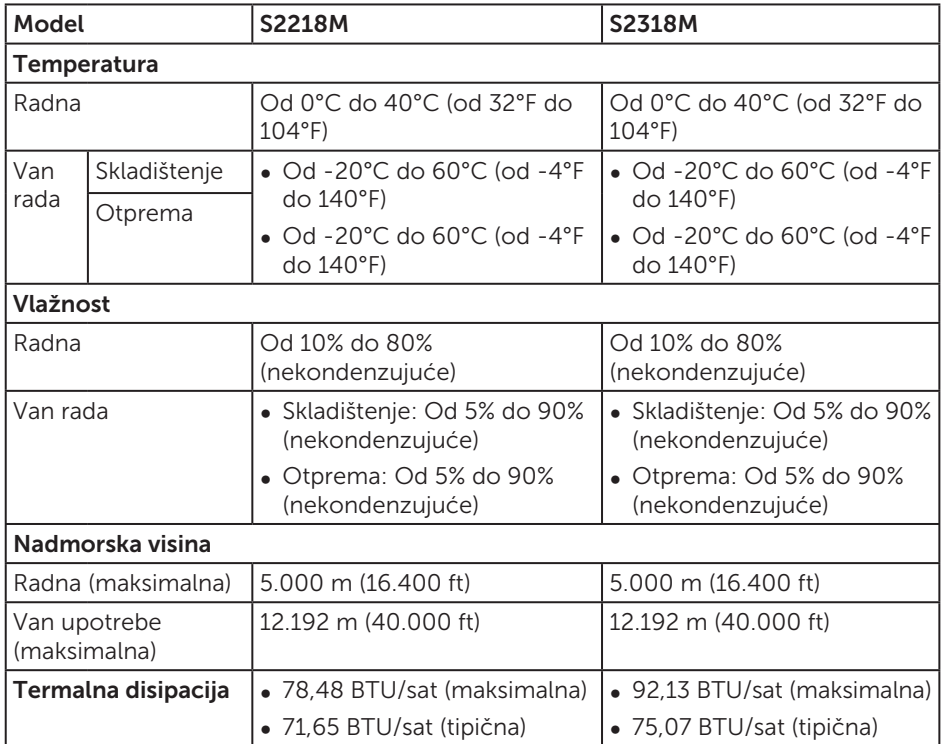

#### <span id="page-44-0"></span>Režimi za upravljanje energijom

Ako na računaru imate instalirane grafičku karticu ili softver usaglašene sa VESA's DPM™ standardom, monitor može automatski da smanji svoju potrošnju energije kada nije u upotrebi. Ovo se označava kao Režim za uštedu energije\*. Ako računar otkrije unos sa tastature, miša ili drugih uređaja za unos, monitor će automatski nastaviti rad. Sledeća tabela prikazuje potrošnju energije i signalizaciju ove funkcije automatske uštede energije.

\* Nulta potrošnja energije u isključenom režimu može se ostvariti samo isključivanjem strujnog kabla iz monitora.

#### S2218M

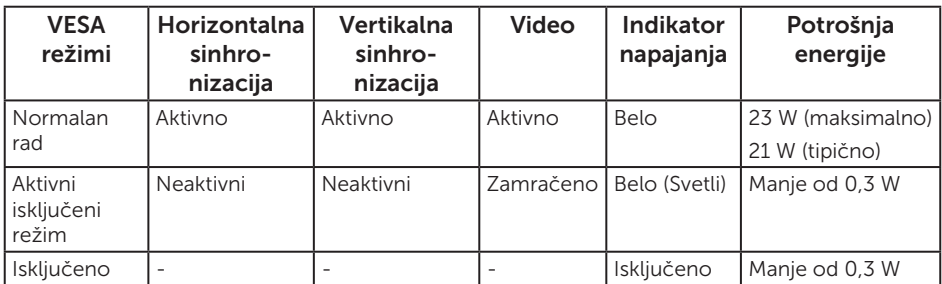

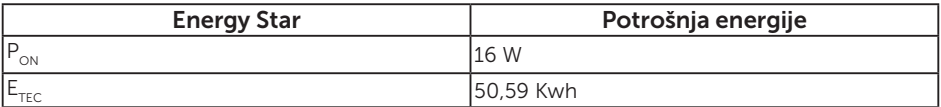

#### S2318M

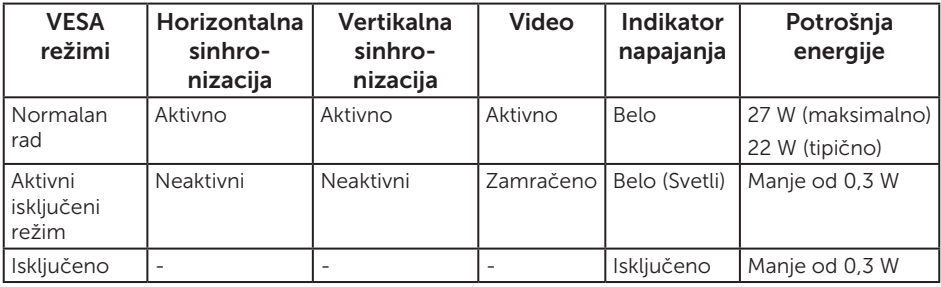

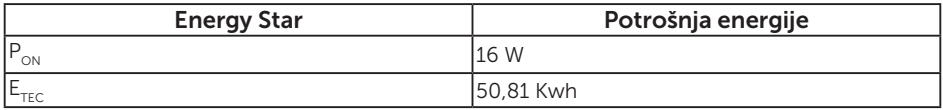

#### NAPOMENA:

 $P_{ON}$ : Potrošnja energije u uključenom režimu kao što je definisano u verziji Energy Star 7.0.

 $E_{\text{rec}}$ : Ukupna potrošnja energije u KWh kao što je definisano u verziji Energy Star 7.0.

Ovaj dokument služi samo u informativne svrhe i predstavlja samo performanse u laboratorijskim uslovima. Vaš proizvod se može drugačije ponašati, u zavisnosti od softvera, komponenti i periferija koje ste naručili i ne postoji obaveza ažuriranja takvih informacija. U skladu s tim, korisnik ne treba da se oslanja na ove informacije prilikom donošenja odluka o električnim tolerancijama i slično. Ne postoji izričita niti podrazumevana garancija u pogledu preciznosti ili potpunosti.

OSD funkcije samo u režimu normalnog rada. Kada je bilo koji taster pritisnut u režimu sa isključenom aktivnošću, biće prikazana jedna od sledećih poruka:

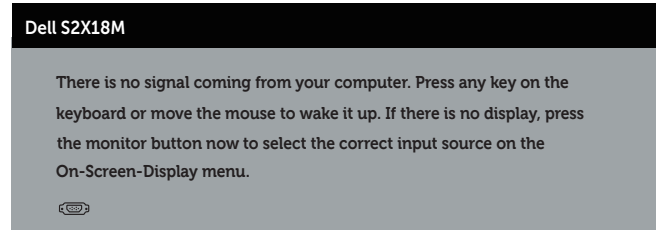

Aktivirajte računar i monitor da biste pristupili u OSD.

NAPOMENA: Ovaj monitor je usaglašen sa ENERGY STAR. $\mathscr U$ 

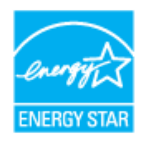

# Dodele pinova

#### VGA konektor

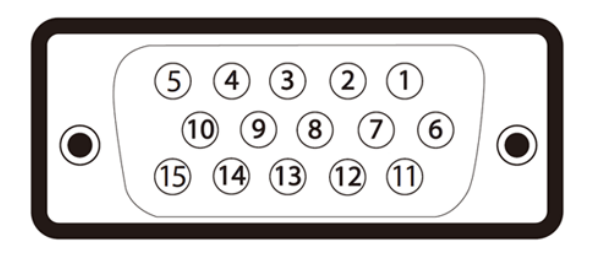

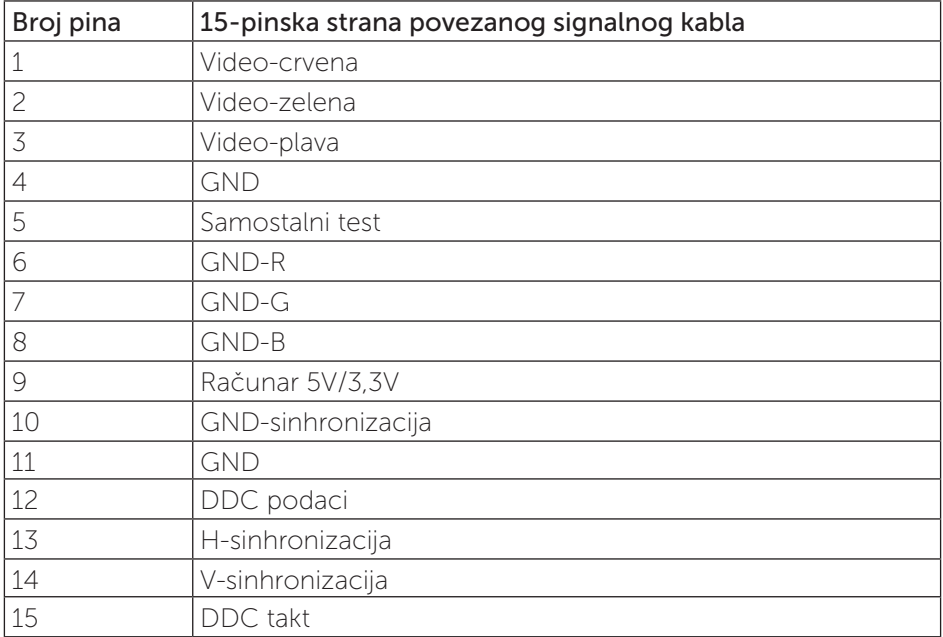

#### DVI konektor

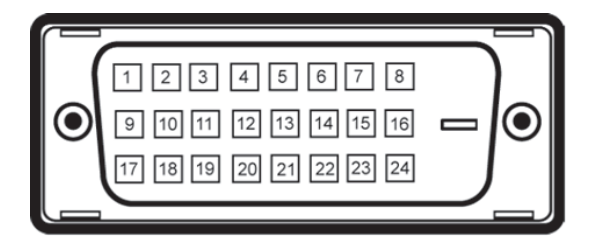

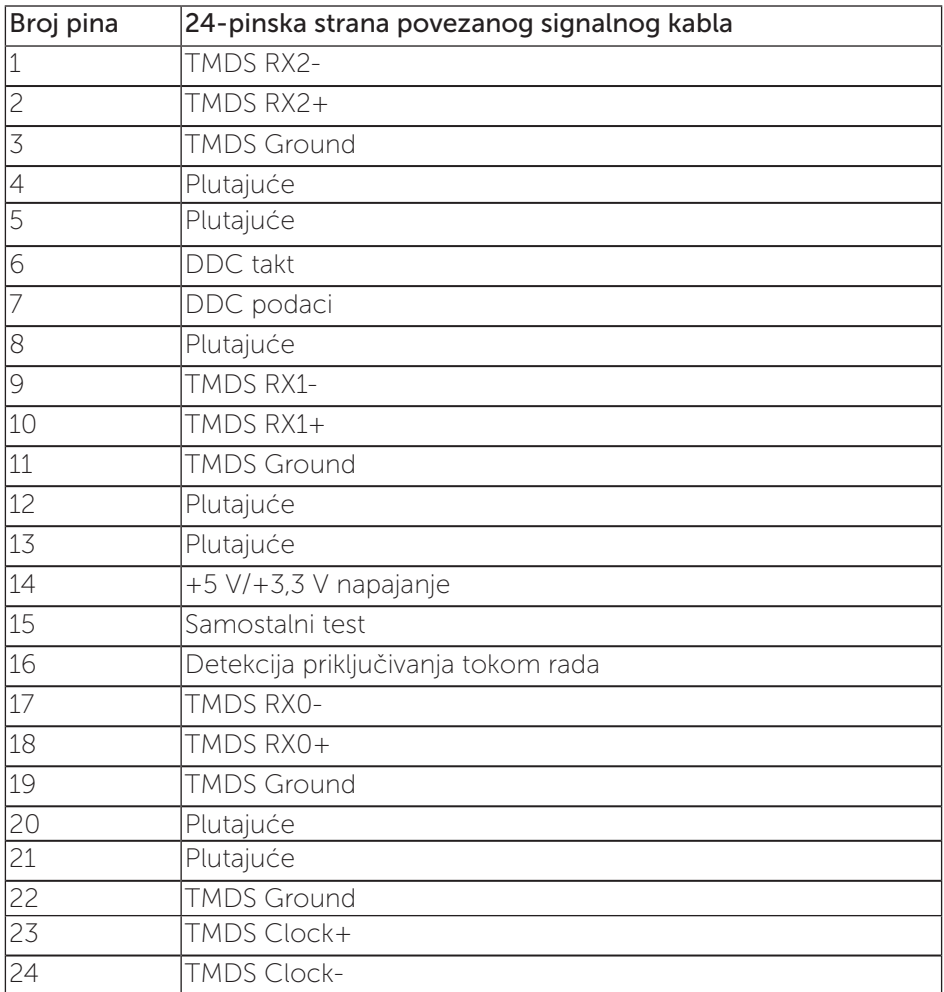